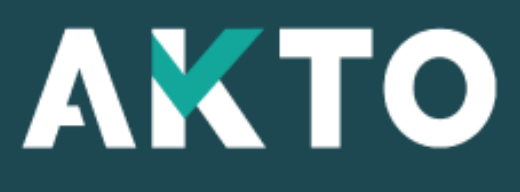

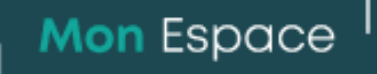

## Contrat de professionnalisation Entreprise

Version Juin 2024

<span id="page-1-0"></span>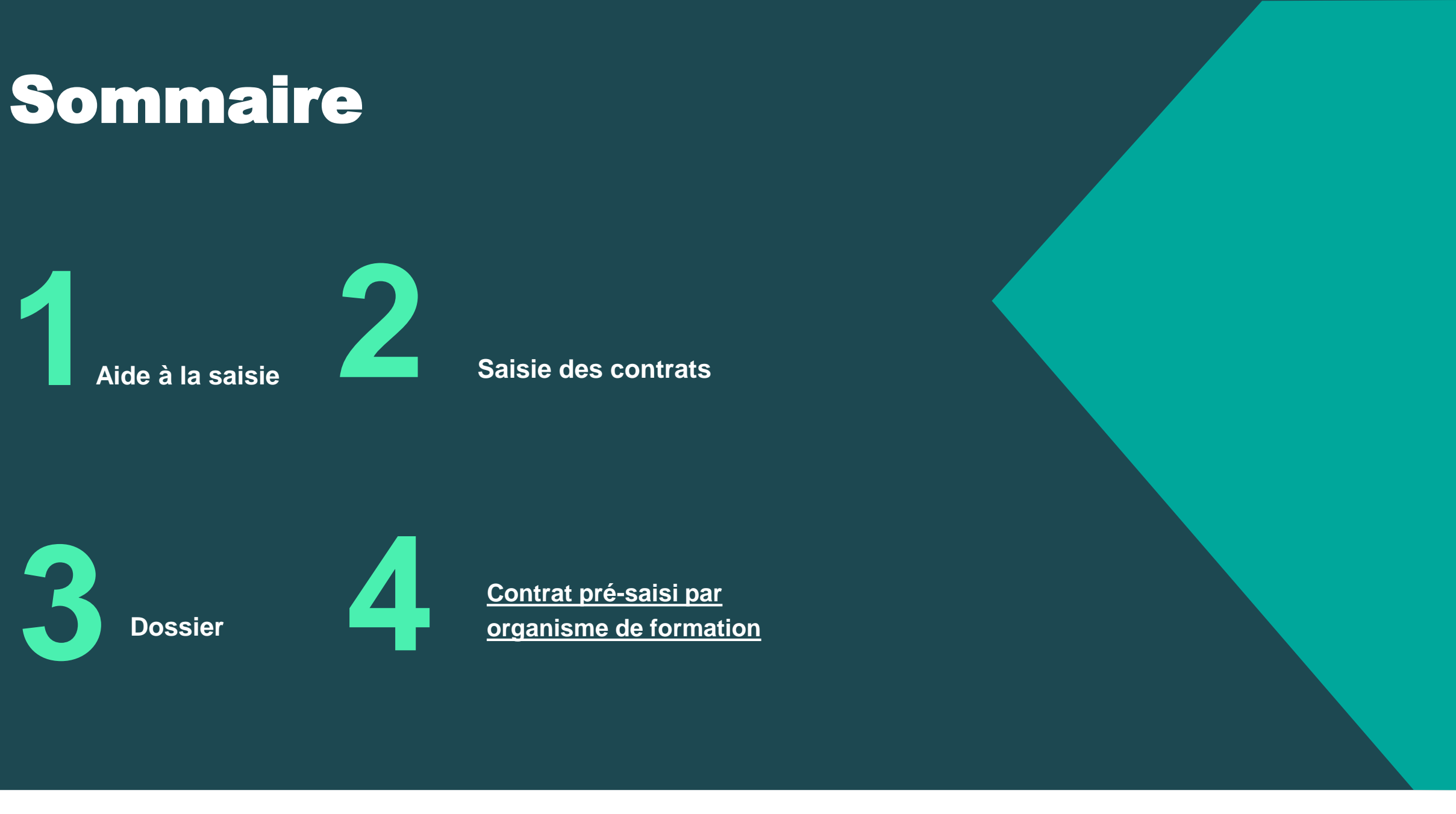

# Aide à la saisie **1**

# Aide à la saisie

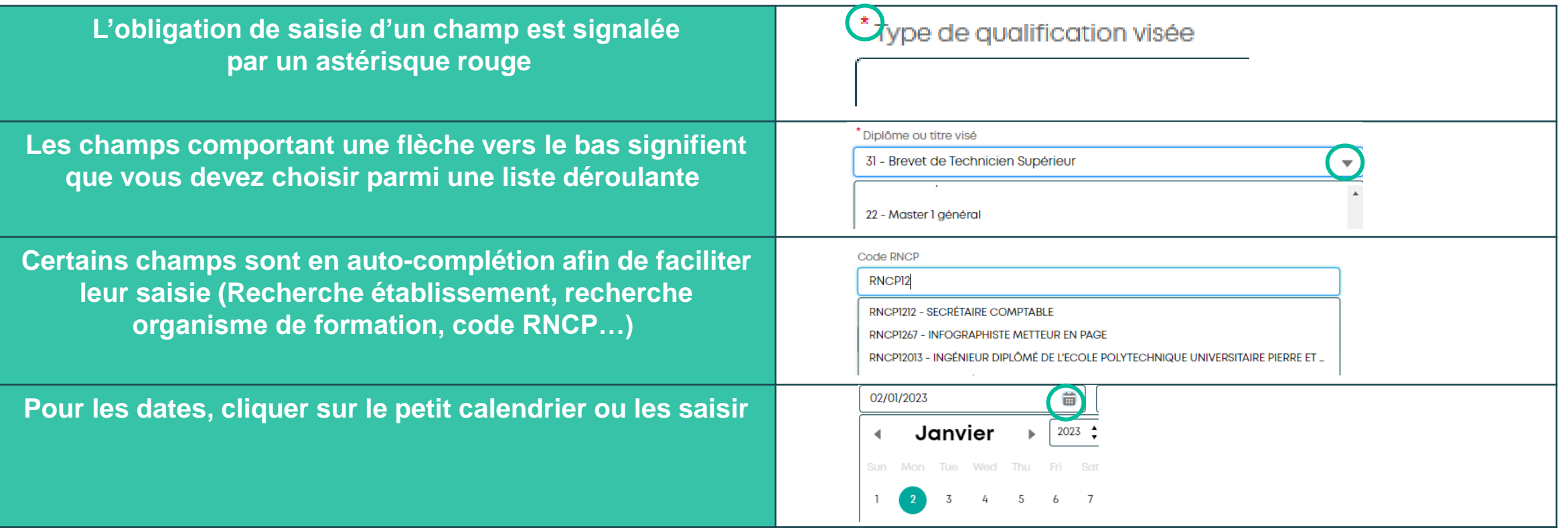

## Message alerte/erreur

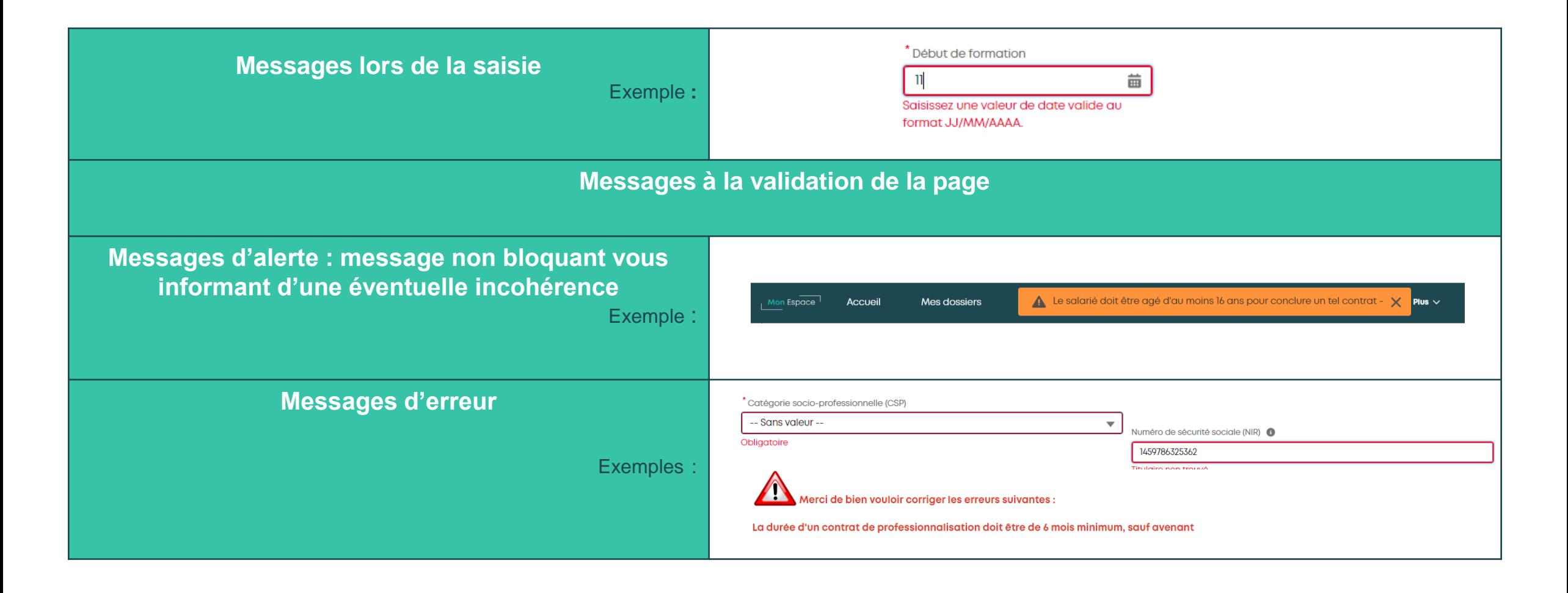

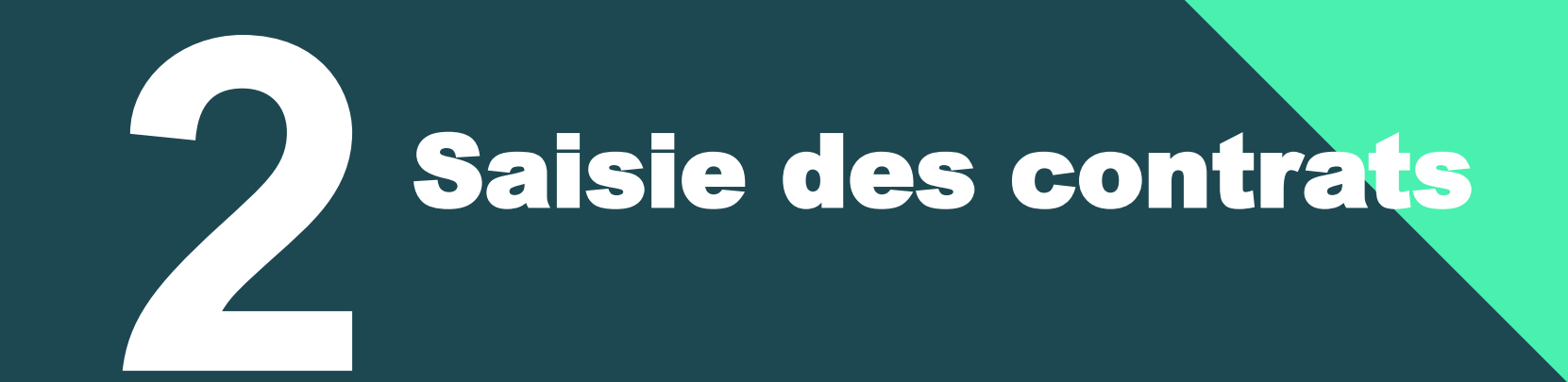

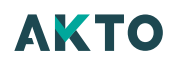

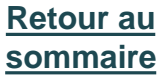

# Contrat de professionnalisation

### **Page d'accueil :**

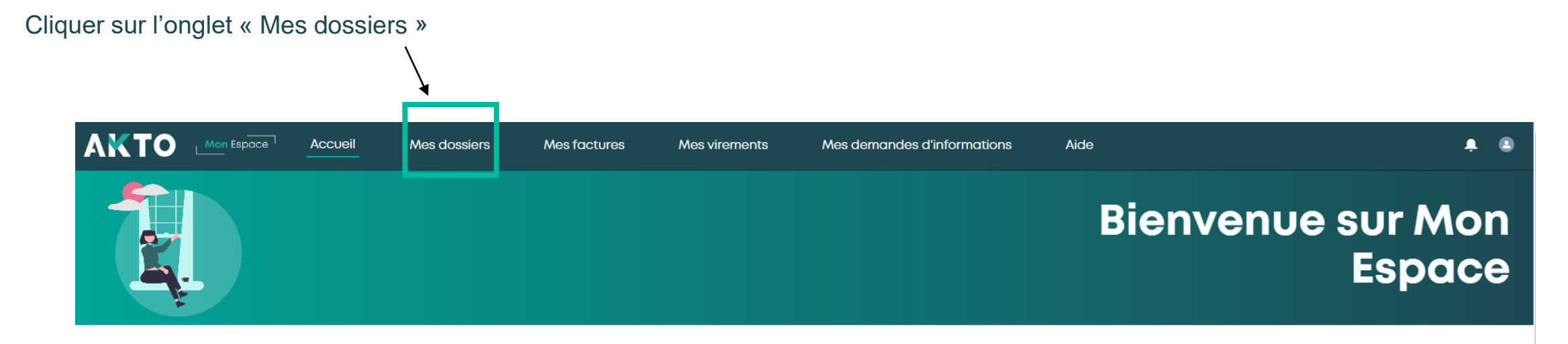

**Informations importantes** 

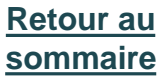

# Contrat de professionnalisation

### **Page Mes dossiers :**

Cliquer sur "Créer un contrat de professionnalisation"

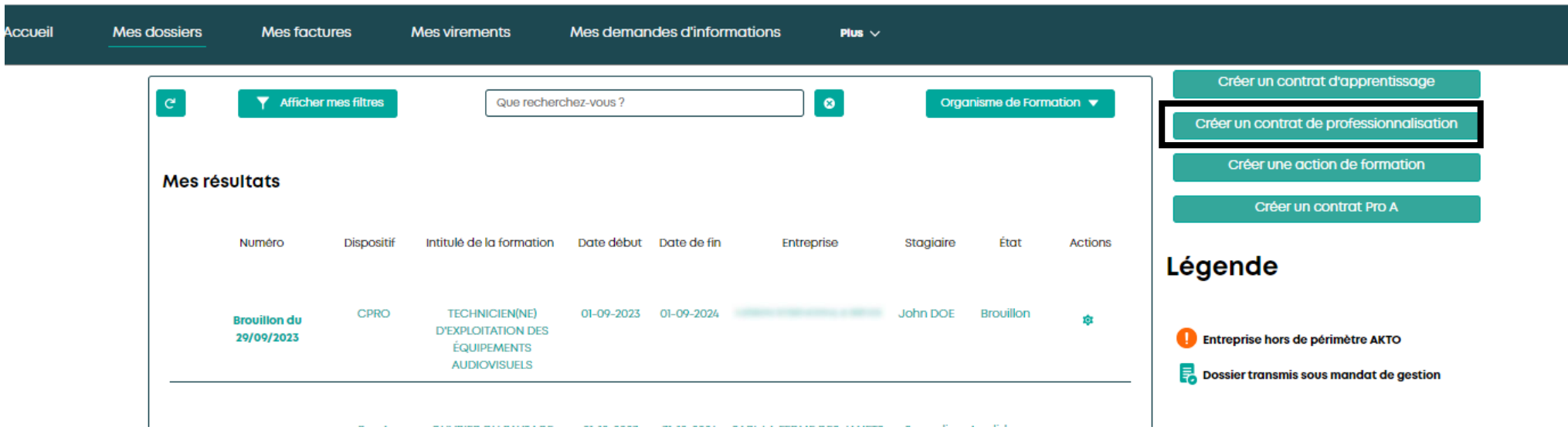

## Contrat de professionnalisation Sélection du type de contrat

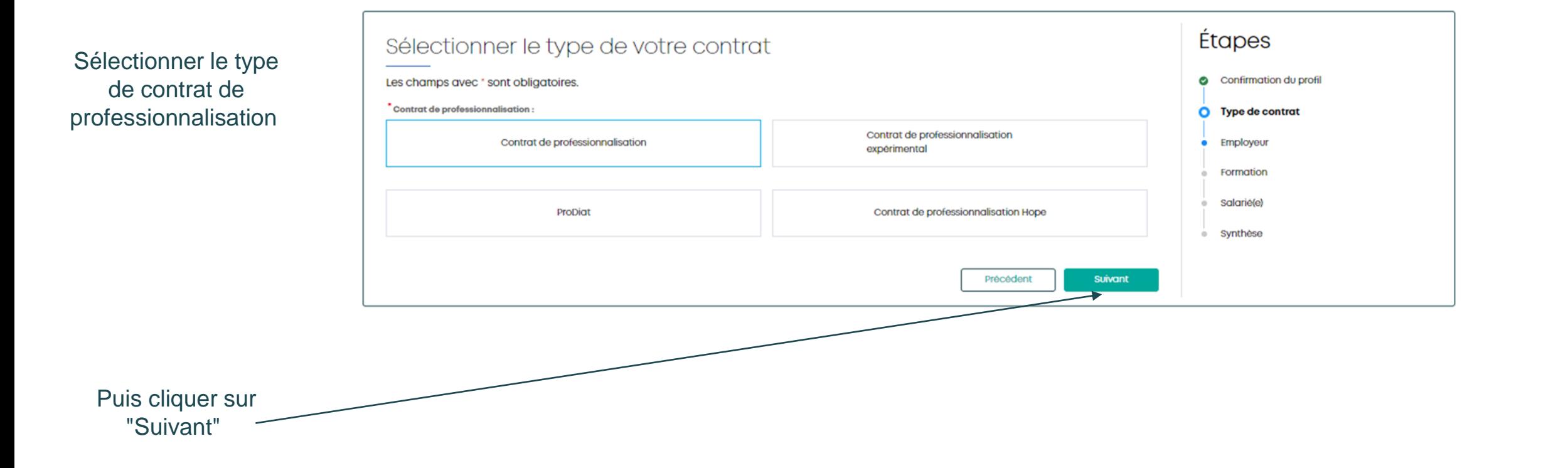

## Contrat de professionnalisation Employeur

Rechercher l'établissement soit :

 $\overbrace{\hspace{1.5cm}}^{ }$ 

- Par Raison sociale
- Par Siret
- Par Ville

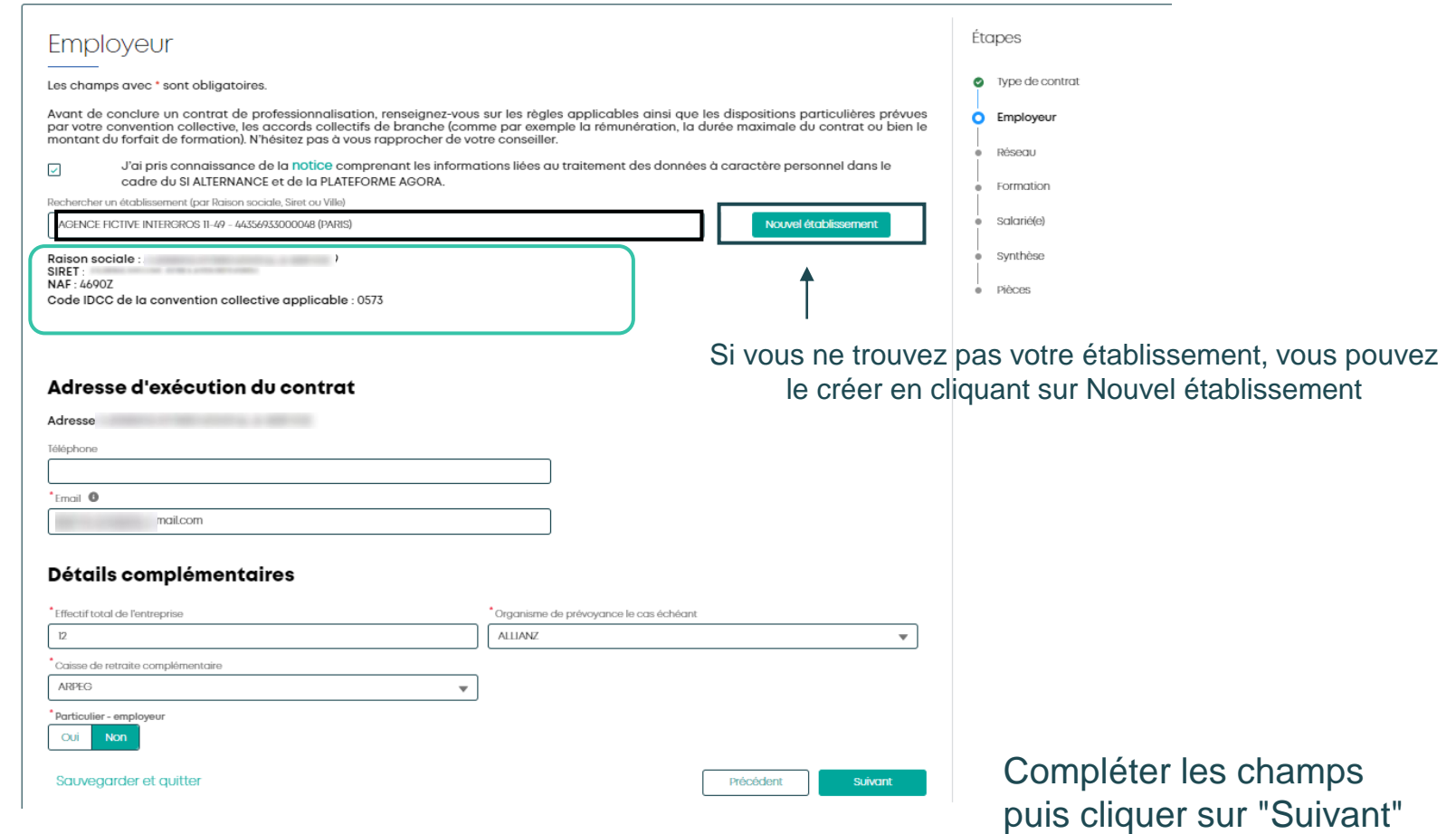

## Contrat de professionnalisation Formation

Renseigner les informations de certification et de l'organisme de formation

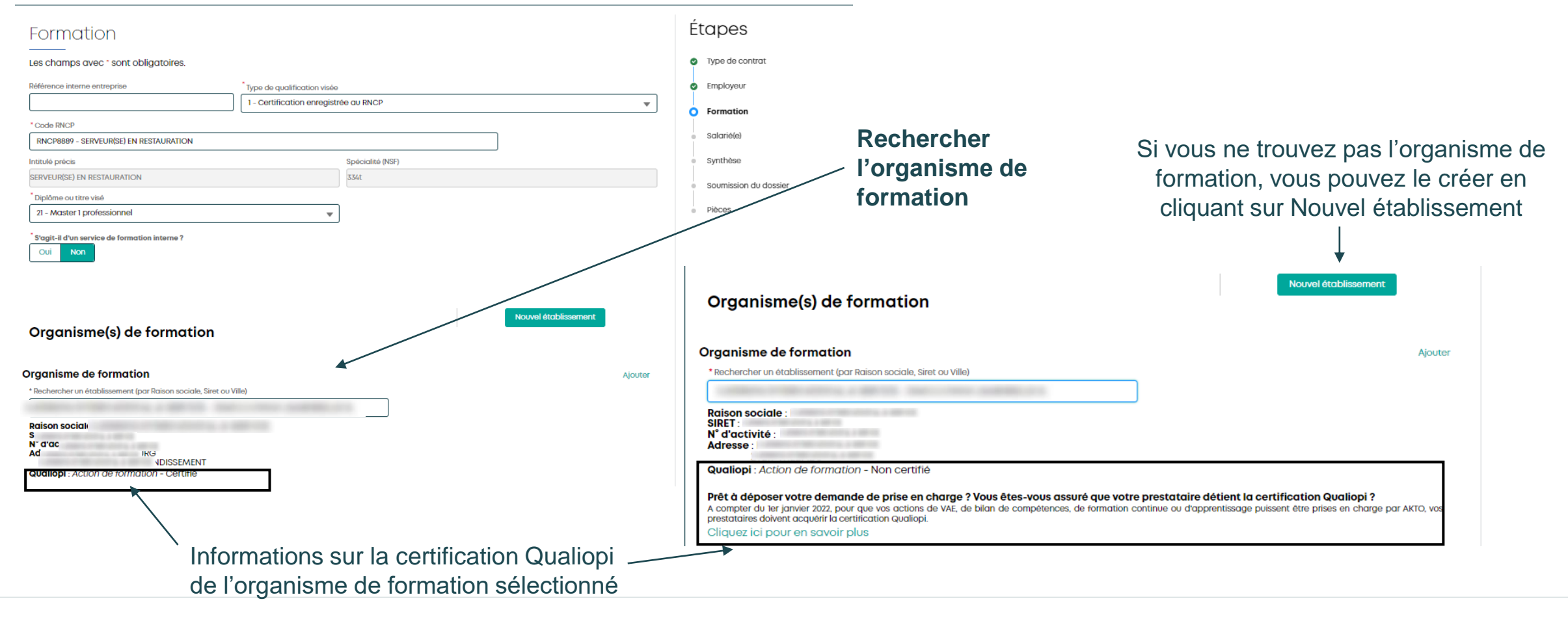

### **AKTO**

**[Retour au](#page-1-0) [sommaire](#page-1-0)**

## Contrat de professionnalisation Formation

Non

Oui

\* Paiement direct par l'OPCO à l'organisme de formation

Renseigner les informations de dates, du nombi d'heures et de coû pédagogique, et éventuellement les f annexes du salarié

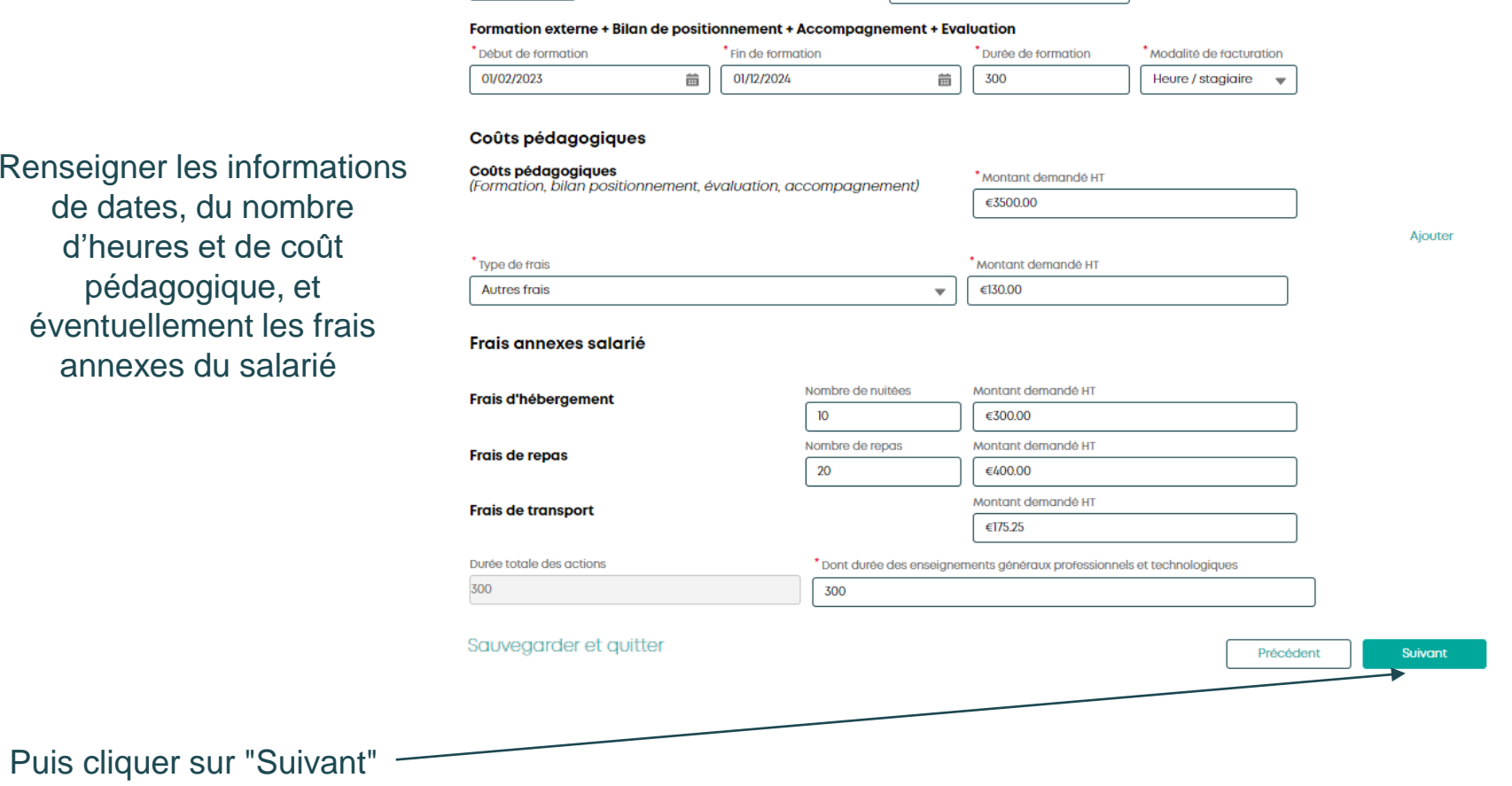

\* Modalité Pédagogique

 $\overline{\phantom{a}}$ 

Présentiel

Salarié(e)

\*Nom de naissance

50 caractères max

50 caractères max John  $^{\bullet}$  Sexe

Masculin

1850278963852

**DOE** 

Les champs avec \* sont obligatoires

\* Numéro de sécurité sociale (NIR) <sup>●</sup>

\*Le premier prénom du salarié selon l'état civil

Date de naissance

01/02/1985

 $\overline{\phantom{0}}$ 

 $\sim$ 

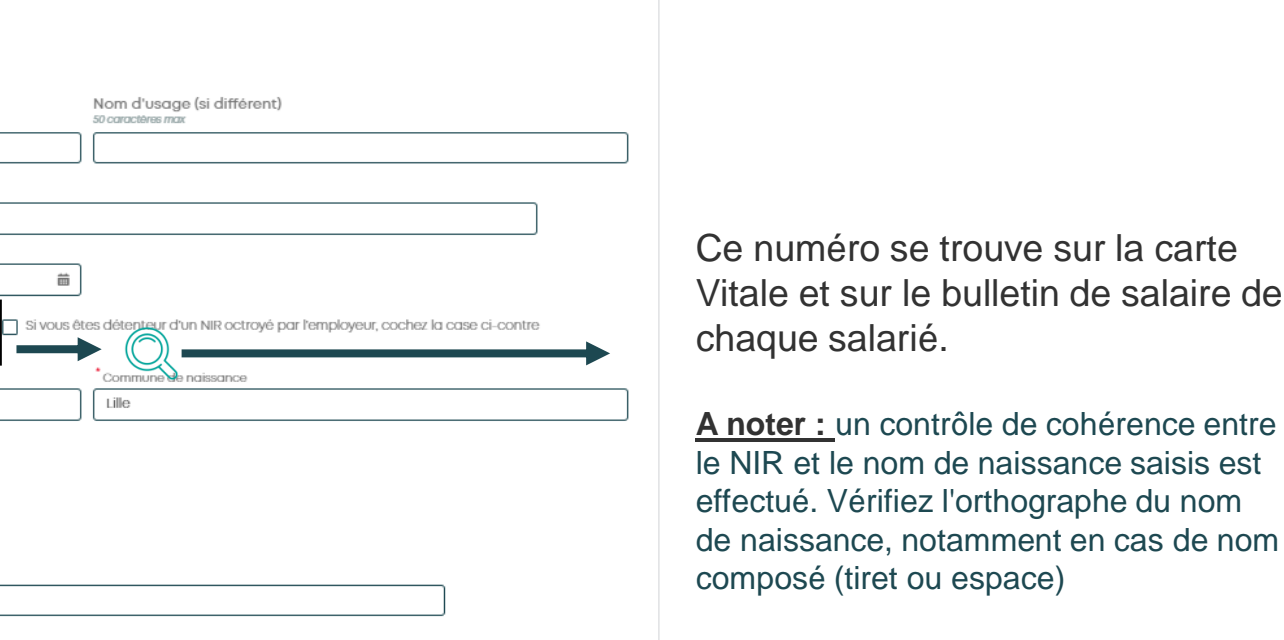

Saisir les informations relatives au salarié

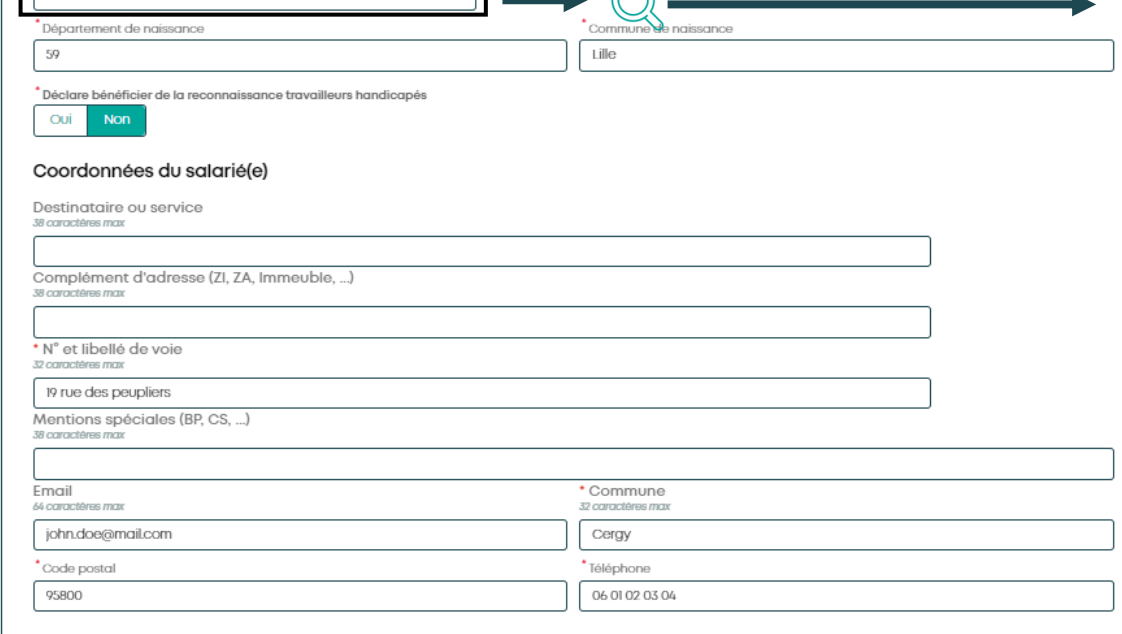

曲

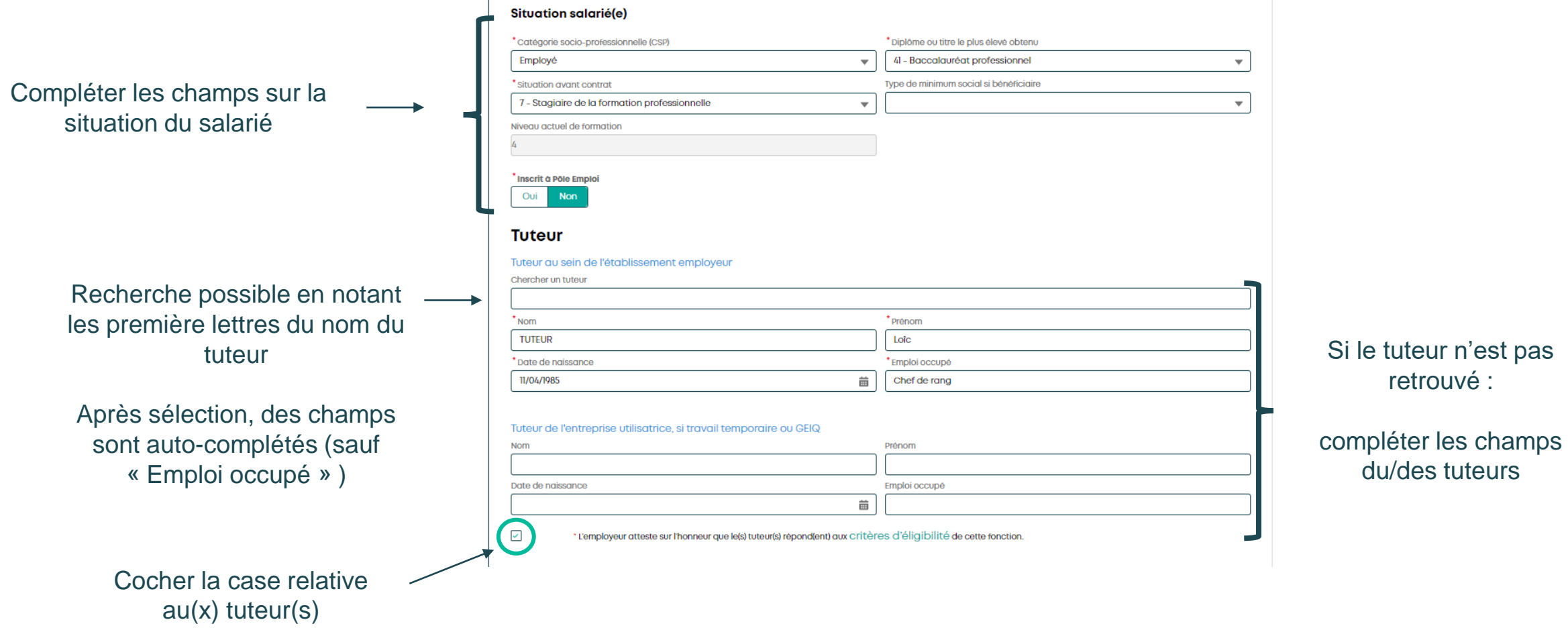

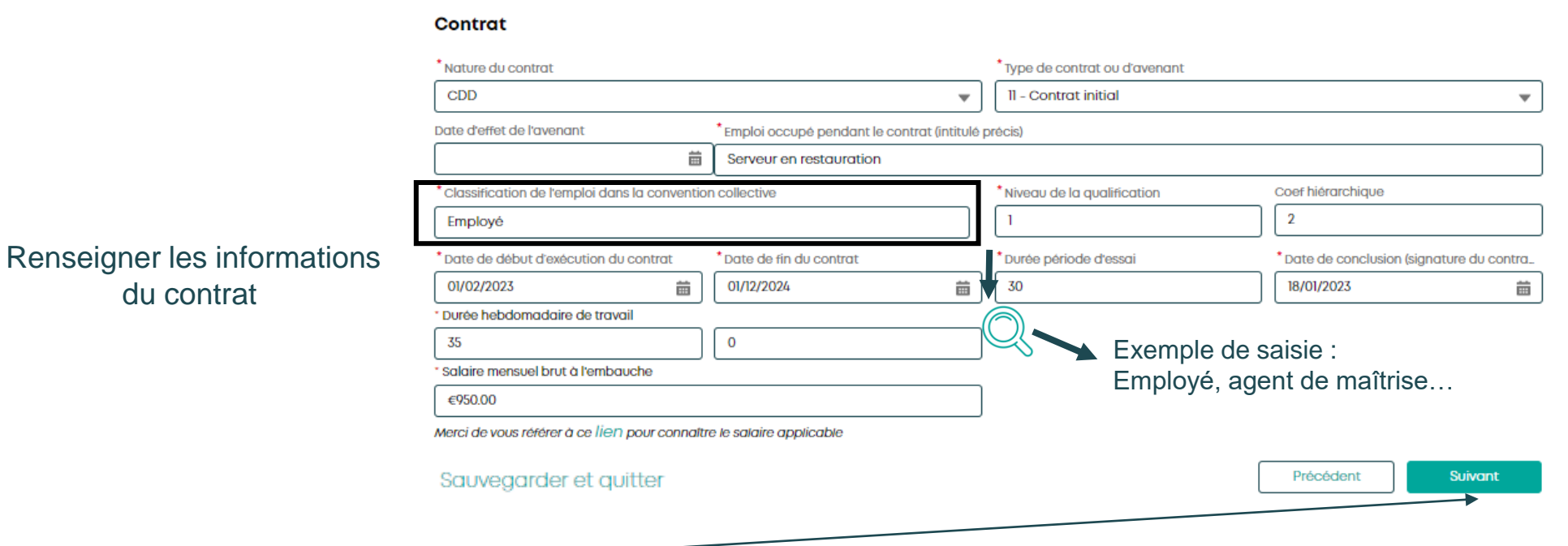

Puis cliquer sur "Suivant"

**AKTO** 

### Date de conclusion du contrat et RNCP

**A noter** : si le code RNCP est inactif, au moment de la conclusion du contrat, une relance sera transmise

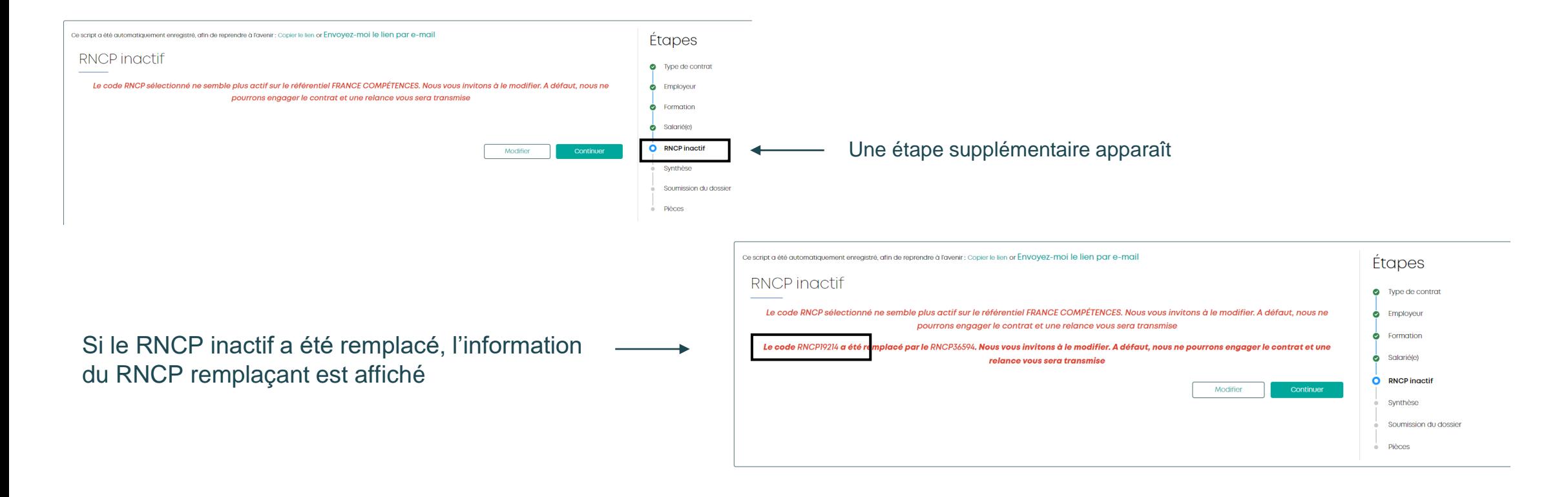

## Contrat de professionnalisation Synthèse

Vérifier les éléments saisis Si des éléments sont non conformes, cliquer sur "Précédent" afin de les corriger

> Mettre un commentaire si nécessaire

Puis cliquer sur "Suivant"

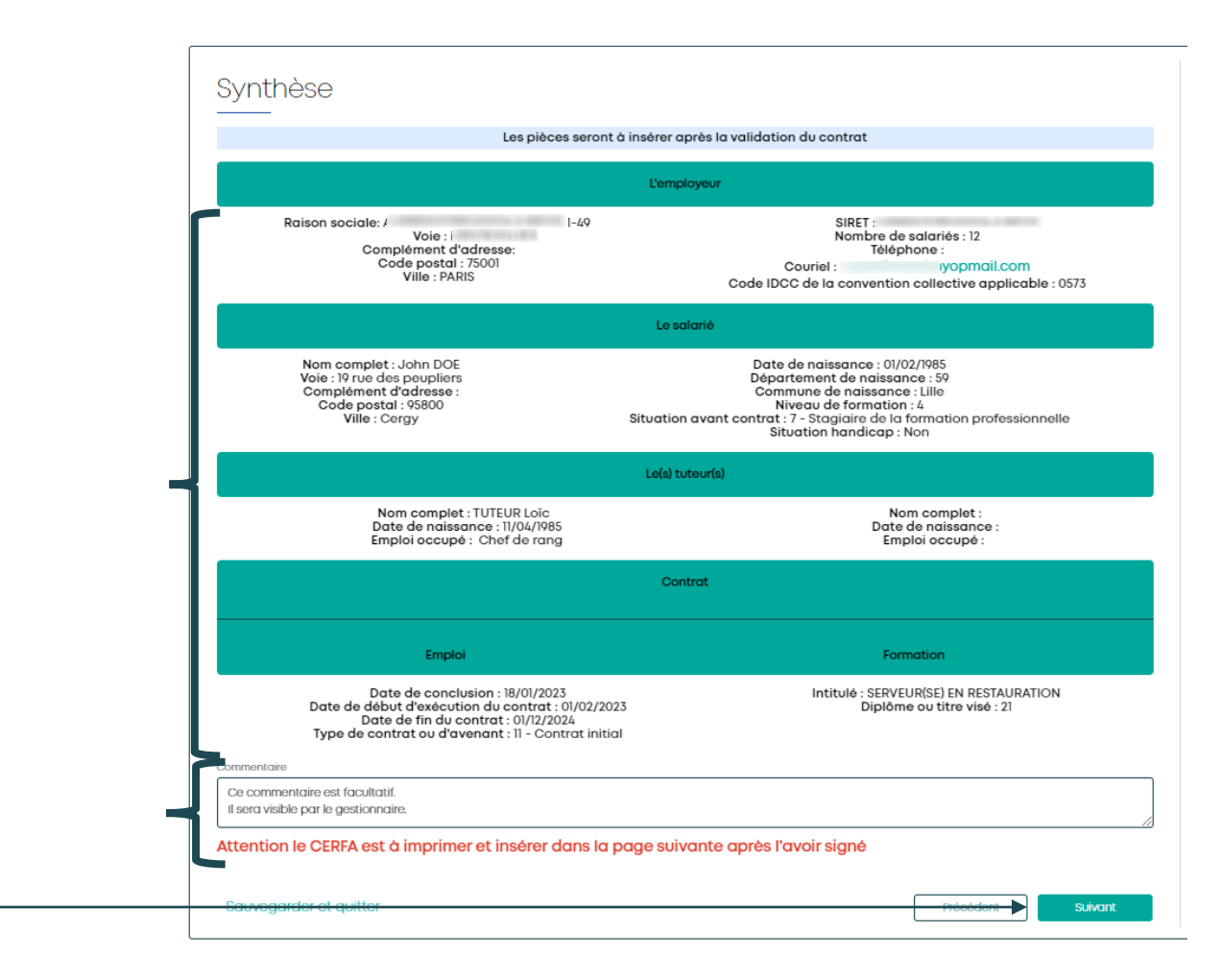

### Contrat de professionnalisation Soumission du dossier

Après avoir coché les cases, renseigner le lieu et la date de signature du CERFA Puis cliquer sur "Générer le CERFA"

Le CERFA prérempli s'ouvre dans une nouvelle page. *Attention : il est possible que des POP-UP bloquent l'ouverture de ce CERFA. Il suffit d'autoriser les POP-UP ( process différent en fonction du navigateur utilisé)*

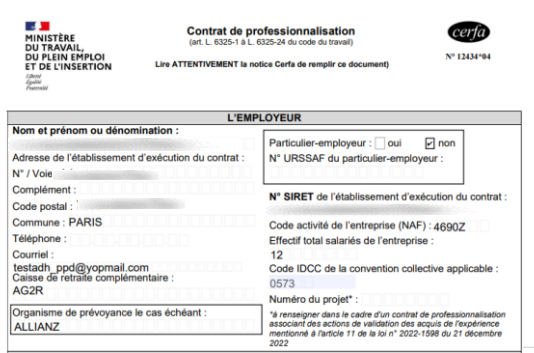

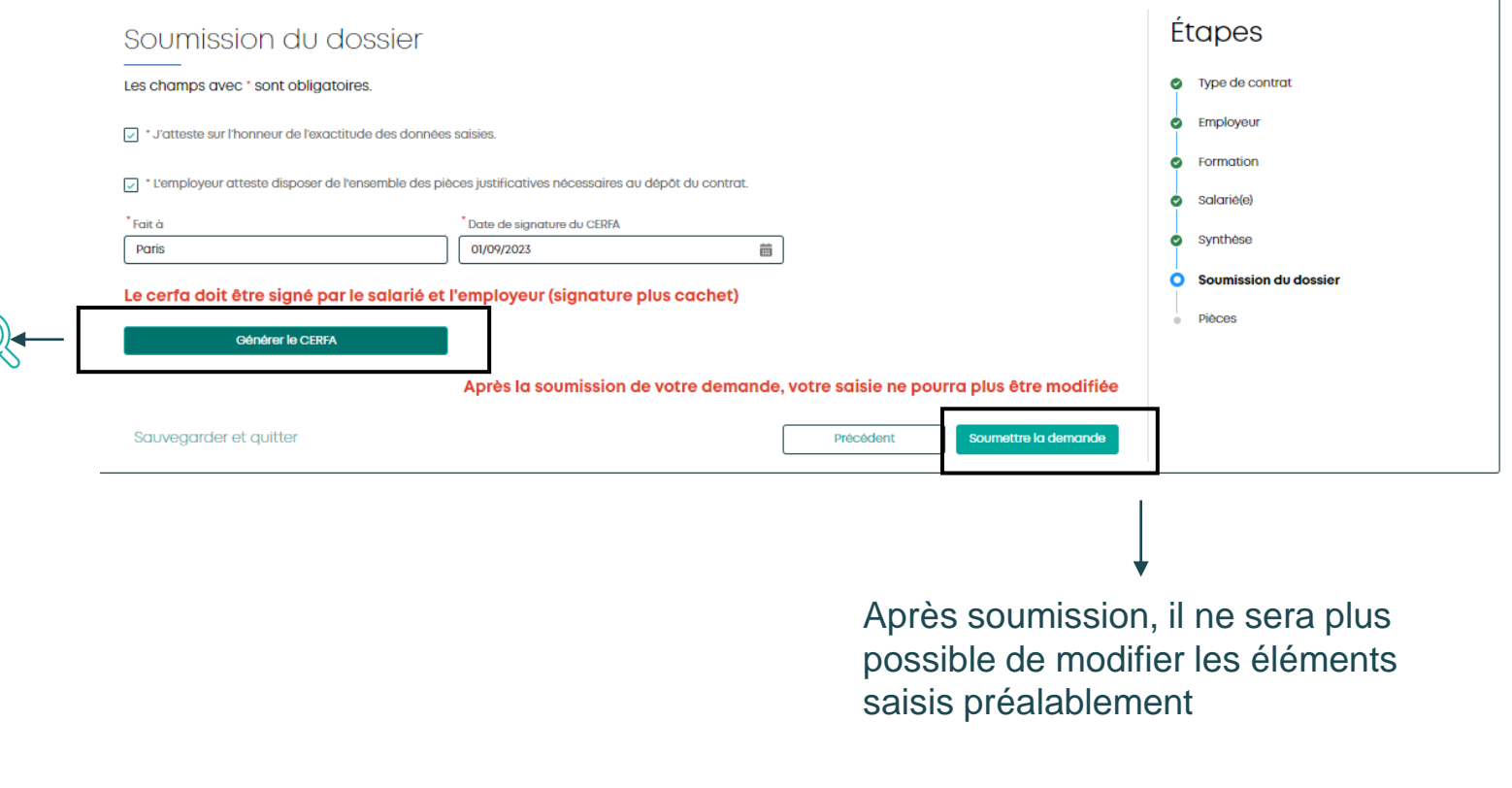

## Contrat de professionnalisation Pièces

Les données de votre contrat ont été transmises à notre outil de gestion. Le numéro est

à conserver pour toutes correspondances avec AKTO et retrouver rapidement votre dossier dans Mon Espace

Pièces obligatoires pour un traitement plus efficace de votre contrat

Charger le document : voir les 2 pages suivantes (P20-21)

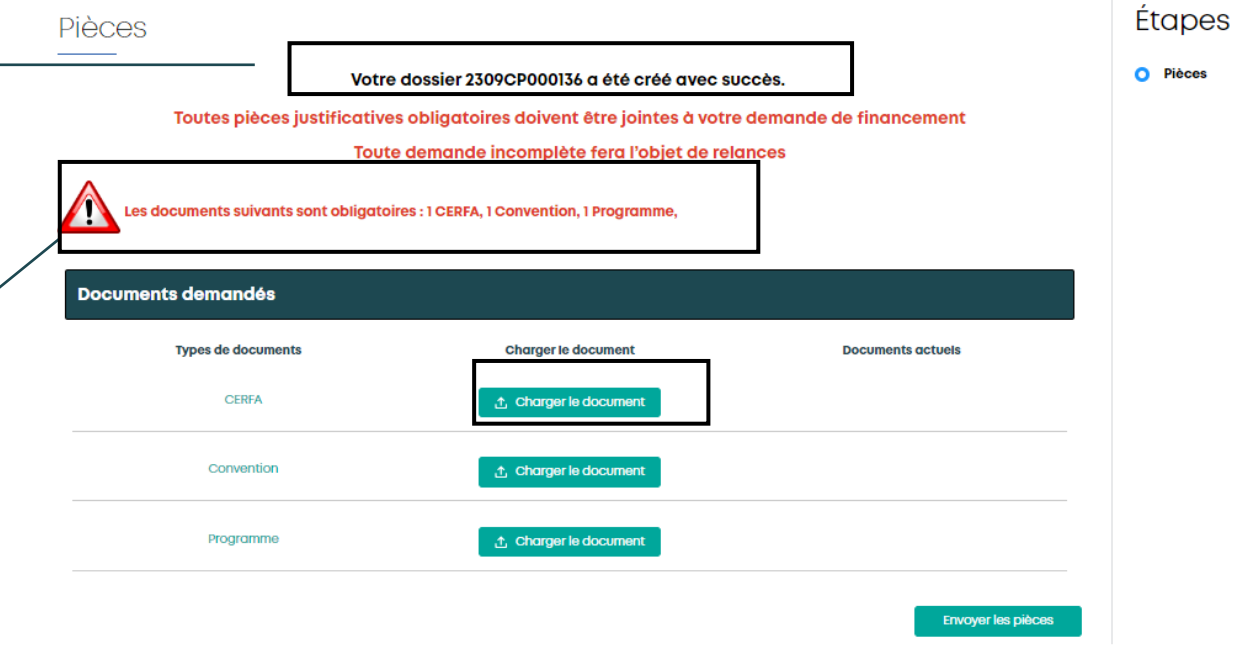

## Contrat de professionnalisation Pièces : focus chargement des pièces

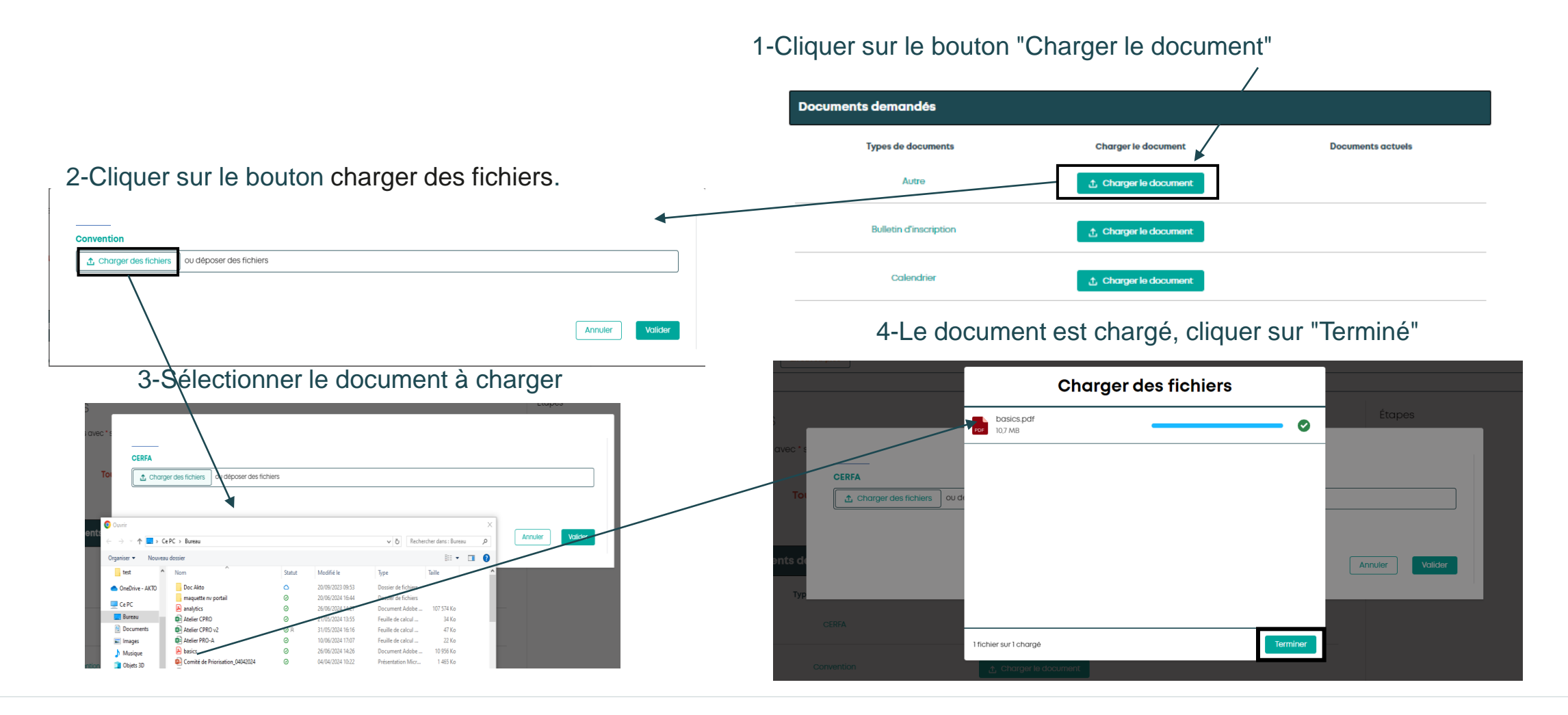

**AKTO** 

## Contrat de professionnalisation Pièces : focus chargement des pièces

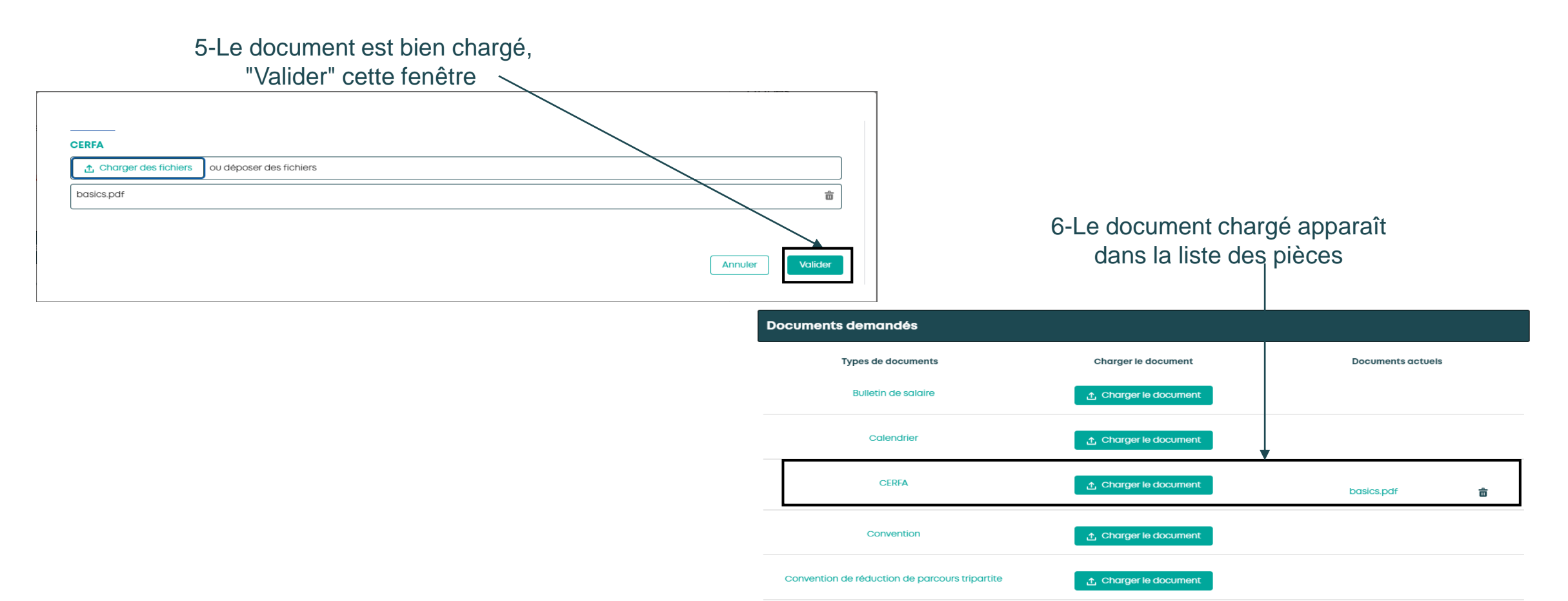

## Contrat de professionnalisation Pièces : focus chargement des pièces

Dès que les pièces nécessaires sont chargées, cliquer sur "Envoyer les pièces"

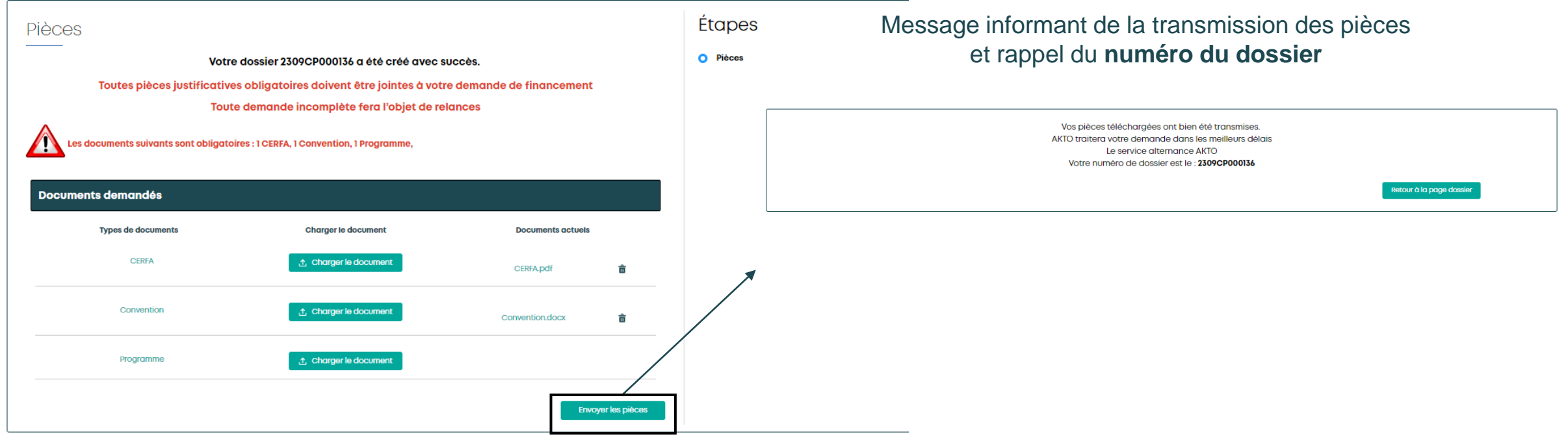

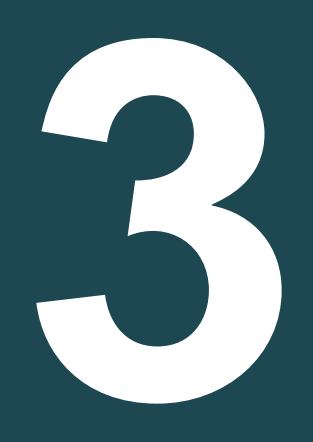

### Dossier

- Retrouver son dossier - Détails du dossier - Charger de nouvelles pièces sur un dossier (Hors état brouillon) - Brouillon - Duplication d'un brouillon (état brouillon et à valider par l'employeur)

# Retrouver mon dossier

Mon Espace Accueil Mes dossiers Mes factures Mes virements Mes demandes d'informations Plus  $\sim$ Liste de mes dossiers Mes  $\bullet$  $\blacktriangleright$  Masquer mes filtres Que recherchez-Filtrer par caractéristiques 2301CP000268  $\bullet$  $\Psi$  Afficher mes filtres État du dossier Entreprise l ol Renseigner le nom de l'entreprise Transmis Transmis<sub>x</sub> Mes résultats Stagiaire **Dispositifs** Contrat de professionnalisation Renseigner le nom du stagiaire État **Actions** Numéro **Dispositif** Intitulé de la formation Date début Date de fin Entreprise Stagigire Contrat de professionnalisation x **Filtrer par date** 2301CP00026 CPRO **SERVEUR(SE) EN** 01-02-2023 01-12-2024 John DOE Transmis to: **RESTAURATION** 8 Date de début Date de fin 曲 齒 20 demandes max.  $\bullet$ Mes résultats Actions Intitulé de la formation Date début Date de fin Numéro Dispositif Entreprise Stagiaire État

2301CP00026

 $\mathbf{a}$ 

2301CP00006 CPRO

CPRO

**SERVEUR(SE) EN** 

**RESTAURATION** 

01-02-2023 01-12-2024

John DOE

MAR JORIE EACHET

Transmis

Transmi

 $\dot{\mathbf{a}}$ 

Sur la page « Mes dossiers », rechercher par numéro de dossier ou en utilisant les filtres

# Détails du dossier

Le dossier apparaît dans le tableau de résultat. Au bout de la ligne à droite cliquer sur le rouage  $\bullet$  puis sur Détails

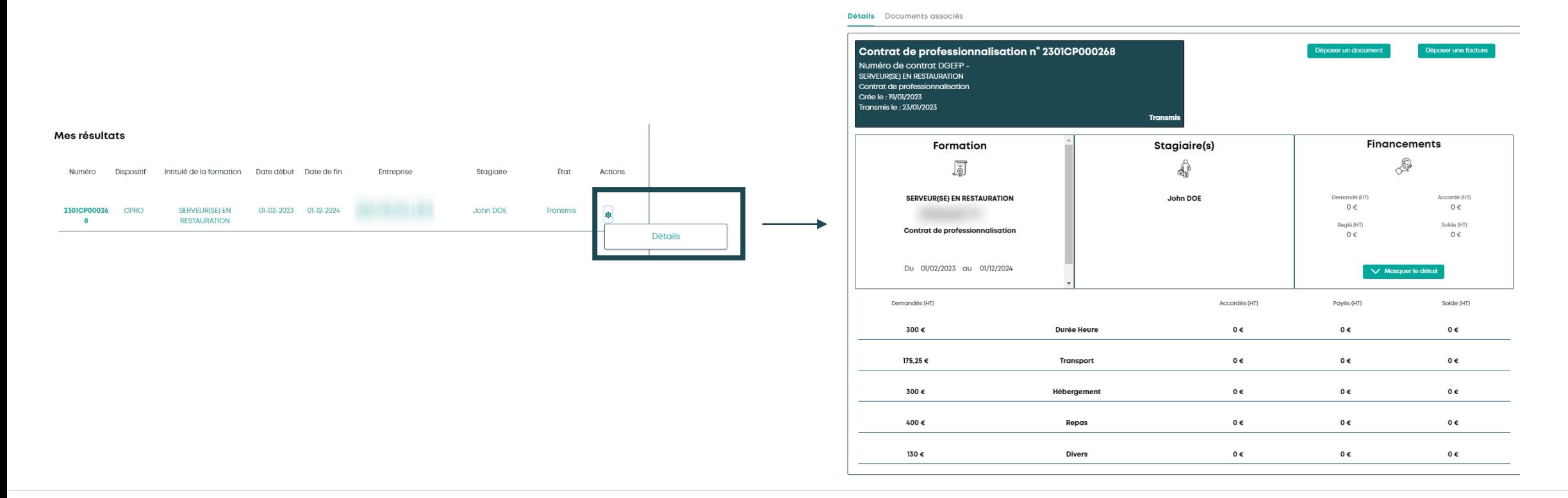

## Charger de nouvelles pièces sur un dossier (Hors état brouillon)

#### 1-Sur la page détails du dossier cliquer sur "Déposer un document"

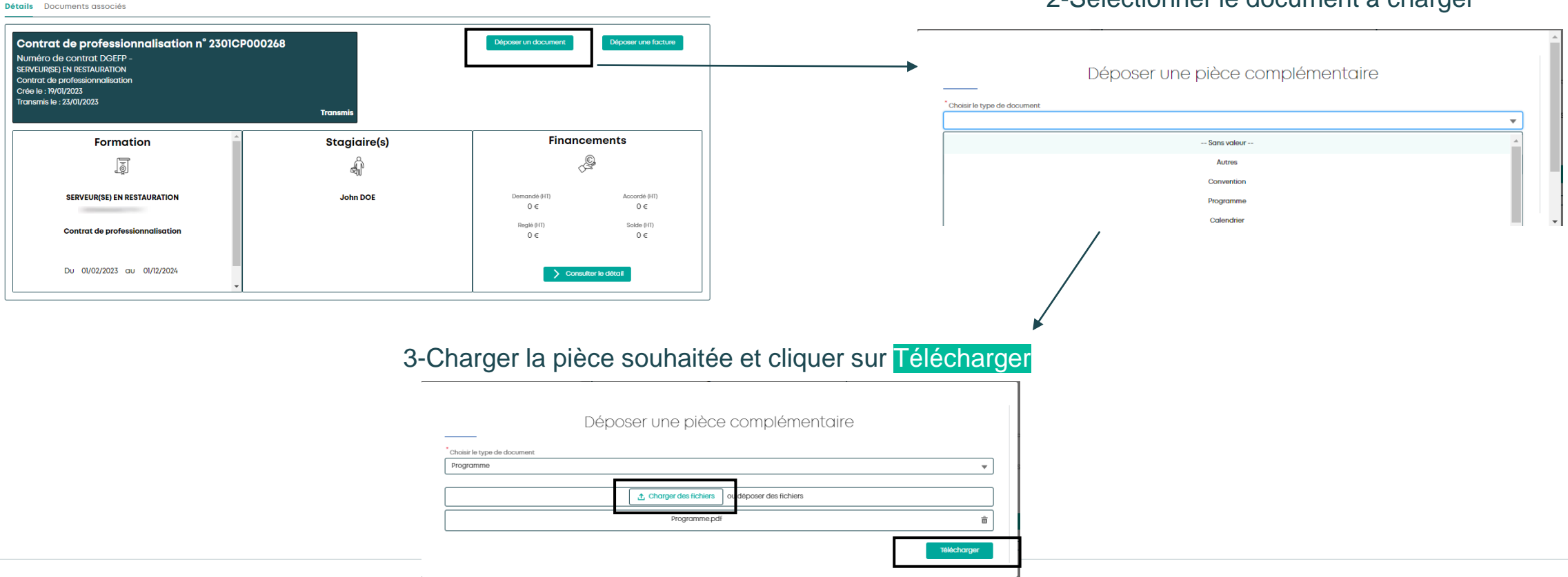

#### 2-Sélectionner le document à charger

## Brouillon

**Dès que vous avez cliqué sur le bouton Suivant de la page « Employeur », un brouillon est enregistré. Vous retrouvez ce brouillon dans « Mes dossiers ».**

**L'enregistrement d'une page en brouillon est possible, de 2 façons :**

**1 ère façon :** Pour toute page « validée », en cliquant sur "Suivant": toutes les données conformes saisies sont enregistrées

**2 ème façon :** En cliquant sur « Sauvegarder » : Bouton en bas à gauche de la page

Une page demandant de confirmer le brouillon 2

Vous avez la possibilité de garder le lien en le copiant/collant ou en vous l'envoyant par mail : cela vous permettra de revenir directement sur la page dernièrement enregistrée 3

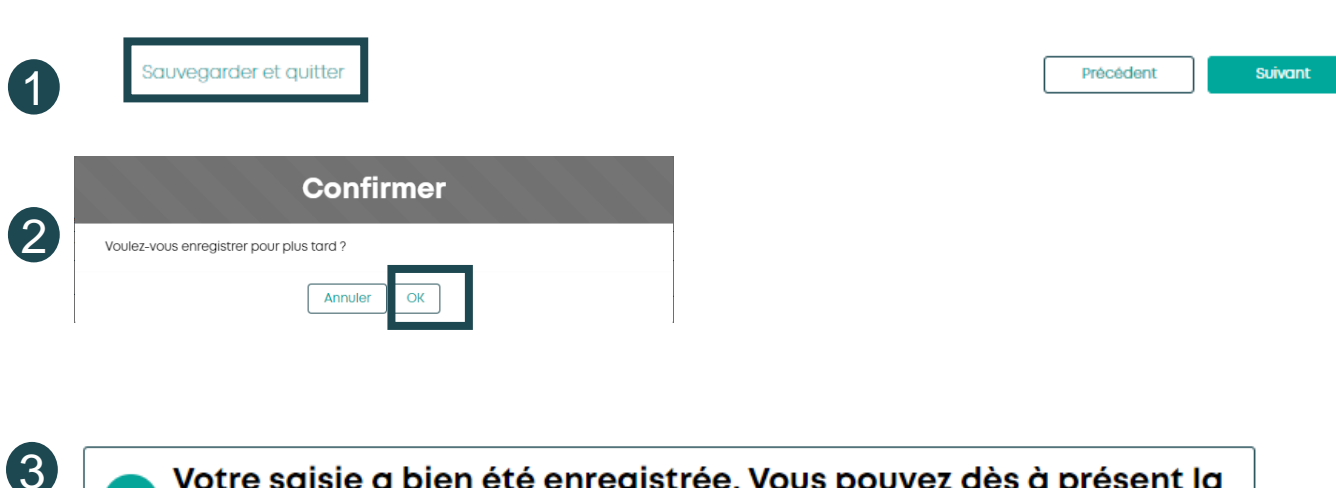

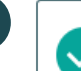

Votre saisie a bien été enregistrée. Vous pouvez dès à présent la retrouver dans la rubrique "Mes dossiers".

Pour reprendre, veuillez cliquer ou gjouter le lien suivant à vos favori:

https://akto--ppd.sandbox.my.site.com/monespace/s/contratpro?c\_sfl=true&c\_instanceId=a3X26000000VkRTEA0

Copier le lien Envoyez-moi le lien par e-mail

1

# Duplication

#### **Il est possible de dupliquer les contrats de professionnalisation non transmis à AKTO (état « Brouillon » et « A valider par l'employeur »)**

Bouton « Dupliquer » :

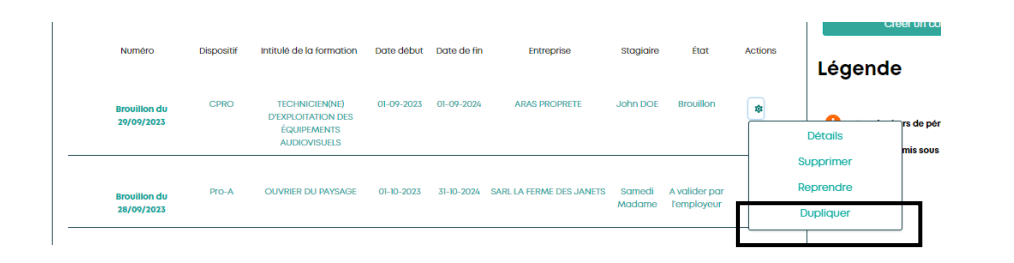

#### Rouage d'actions : <br>
Rouage d'actions : <br>
Détail du dossier :

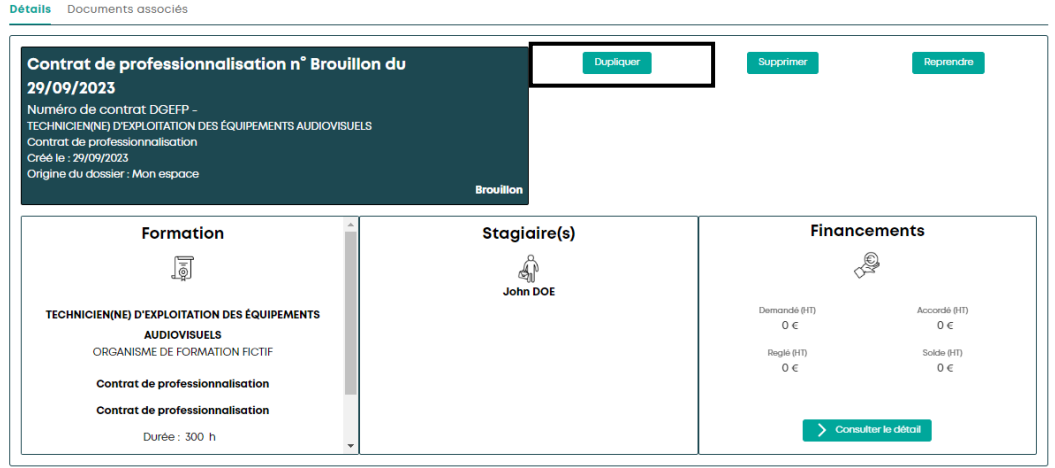

**La duplication entrainera un nouveau brouillon dans lequel certains champs seront déjà complétés. Vous pourrez y apporter des modifications et compléter ce contrat avant de le transmettre.** 

# <span id="page-28-0"></span>Reprise d'un contrat initié par un organisme de formation **4**

## Reprise d'un contrat initié par un organisme de formation : Mail et notification

Dès que l'organisme de formation vous a transmis sa pré-saisie vous recevez un mail vous en informant (Adresse email saisie par l'organisme de formation)

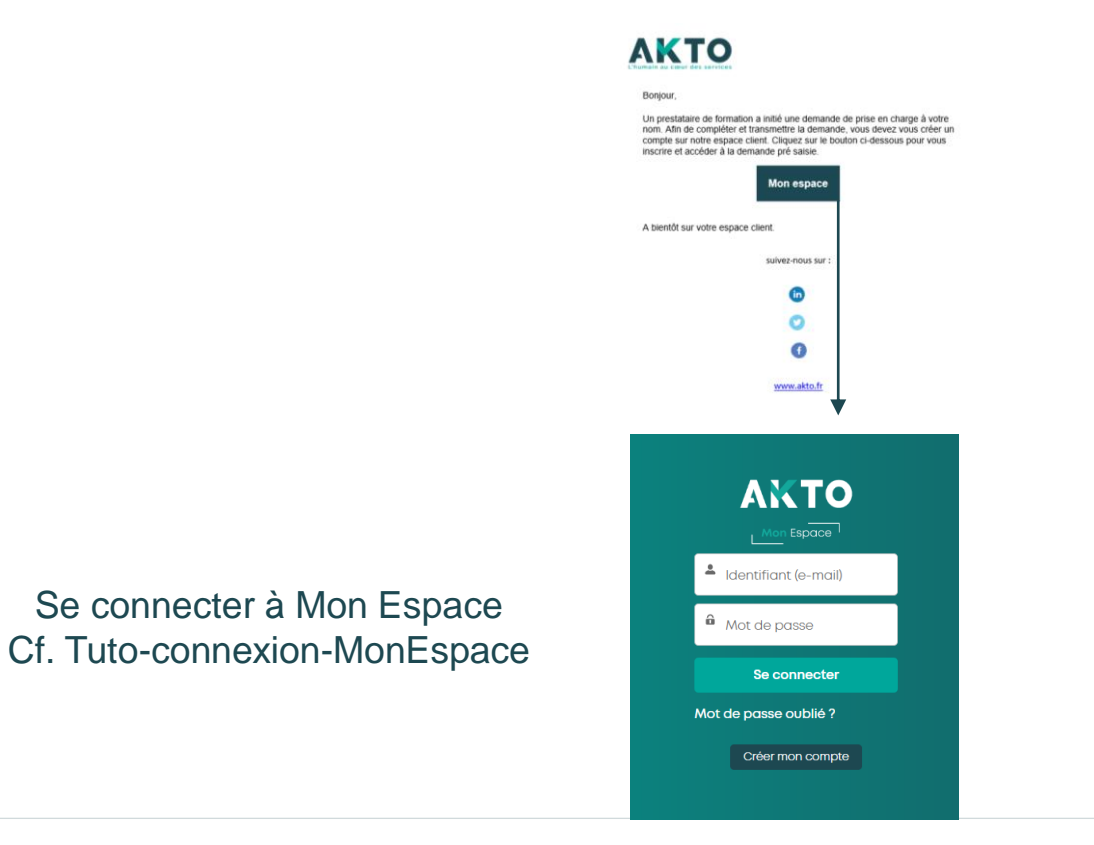

## Reprise d'un contrat initié par un organisme de formation : Mail et notification

d'informations

**Mes contacts** 

Aide

Réception d'une notification ( l'organisme de formation doit avoir saisi l'adresse email avec laquelle vous vous connectez)

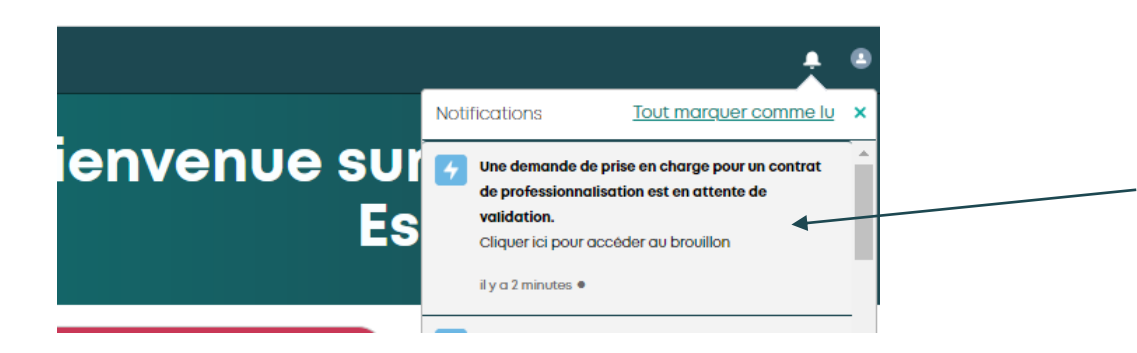

Arrivée sur la page détail du brouillon à reprendre Cliquer sur « reprendre » pour démarrer la reprise

**AKTO** 

**Bienvenue sur Mon** 

**Espace** 

Au clic sur la cloche, visualisation de la notification: Cliquer pour accéder au brouillon

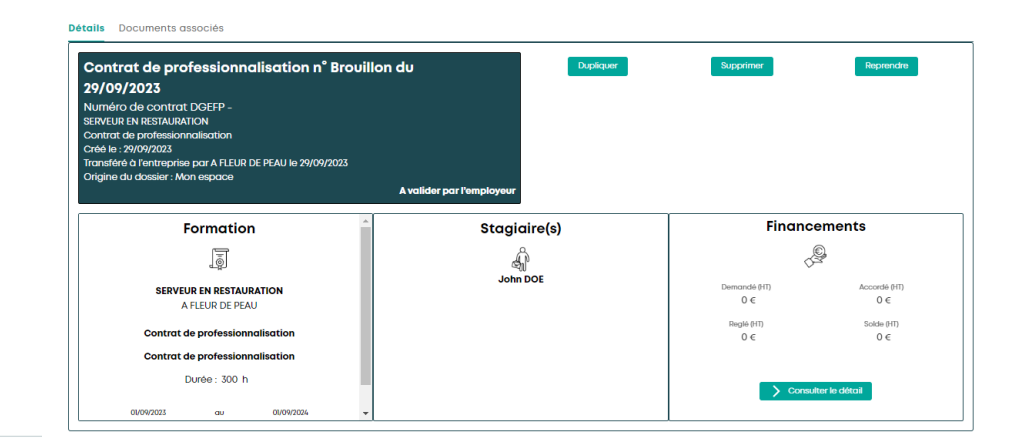

## Reprise d'un contrat initié par un organisme de formation : Reprendre le brouillon (si pas de notification)

**[Retour au](#page-1-0) [sommaire](#page-1-0)**

Retrouver cette pré-saisie dans Mon Espace : l'état du dossier est **« brouillon »**  1- Page d'accueil cliquer sur « Mes dossiers »

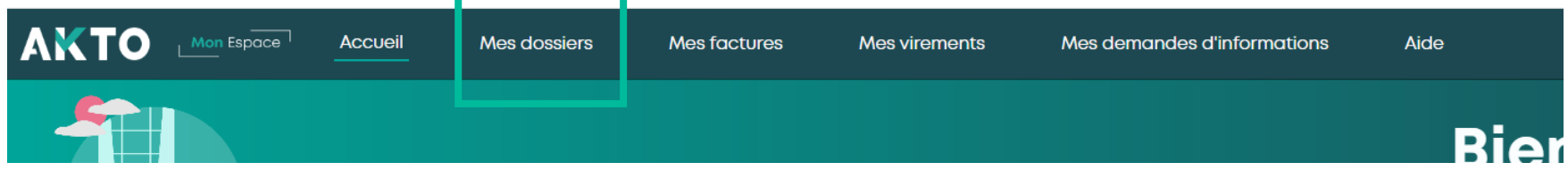

2- Dans Liste de mes dossiers :  $\bullet$  filtrer par dispositifs et Etat du dossier (A valider par l'employeur) **4D** 

> éventuellement le nom de la formation/nom du stagiaire 2

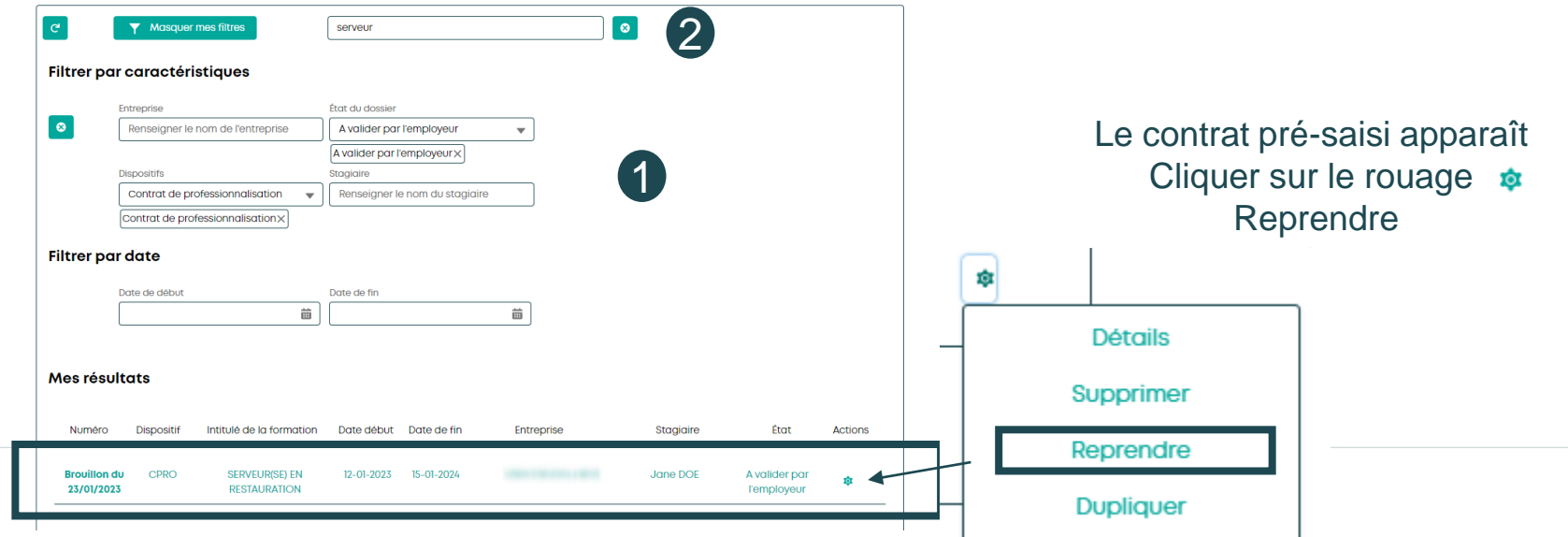

**AKTO** 

## Reprise d'un contrat initié par un organisme de formation : Reprendre le brouillon

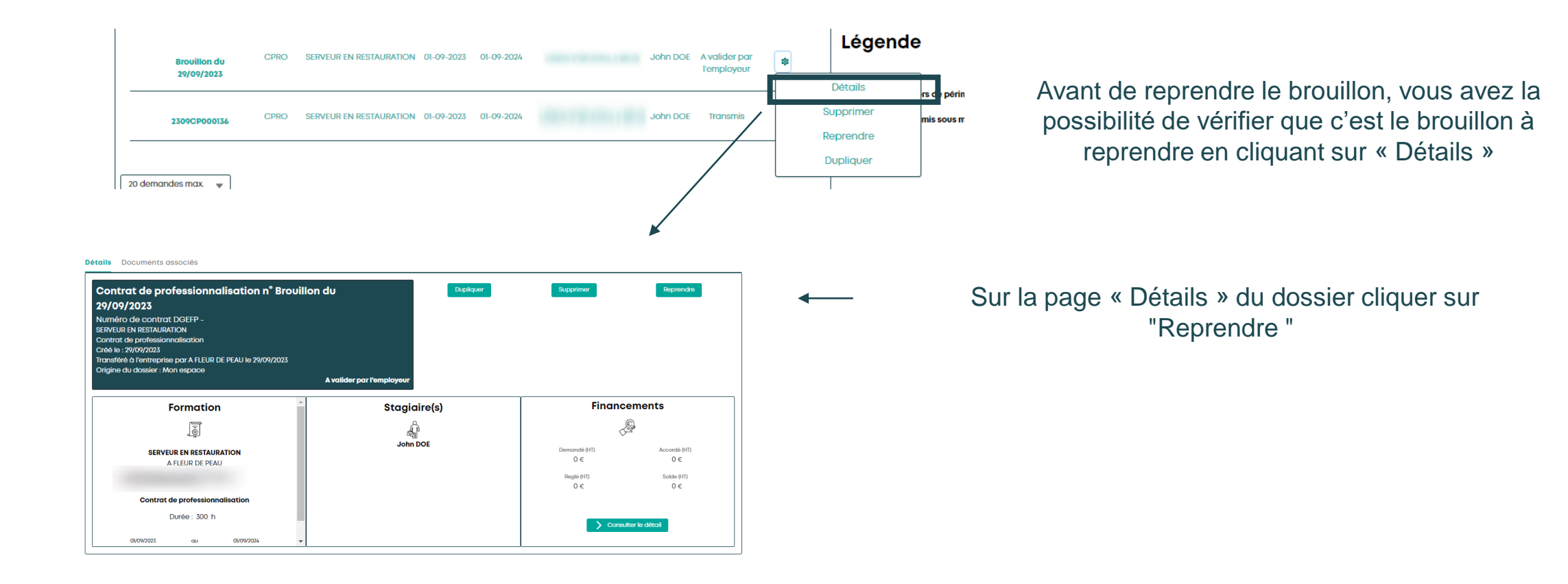

## Reprise d'un contrat initié par un organisme de formation : Sélection du type de contrat

A partir de cette étape, vous retrouverez les mêmes pages qu'une saisie que vous initiez, mais **les champs pré-saisis par l'organisme de formation seront présents.** 

Vous devez **les vérifier et compléter les champs auxquels l'organisme n'a pas accès ou qu'il n'a pas pu compléter**.

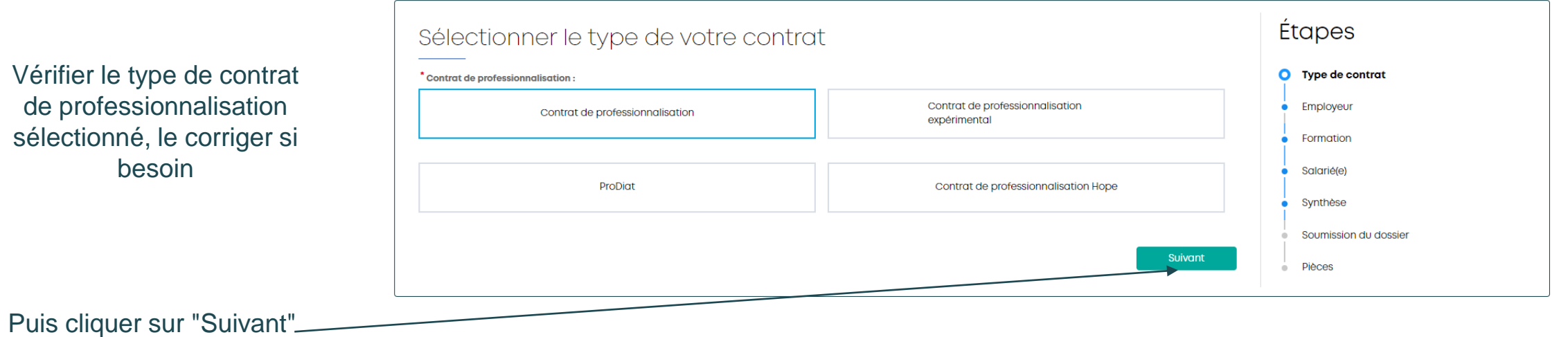

## Reprise d'un contrat initié par un organisme de formation : Employeur

Vérifier les informations de la page Employeur : les compléter et/ou les corriger si besoin

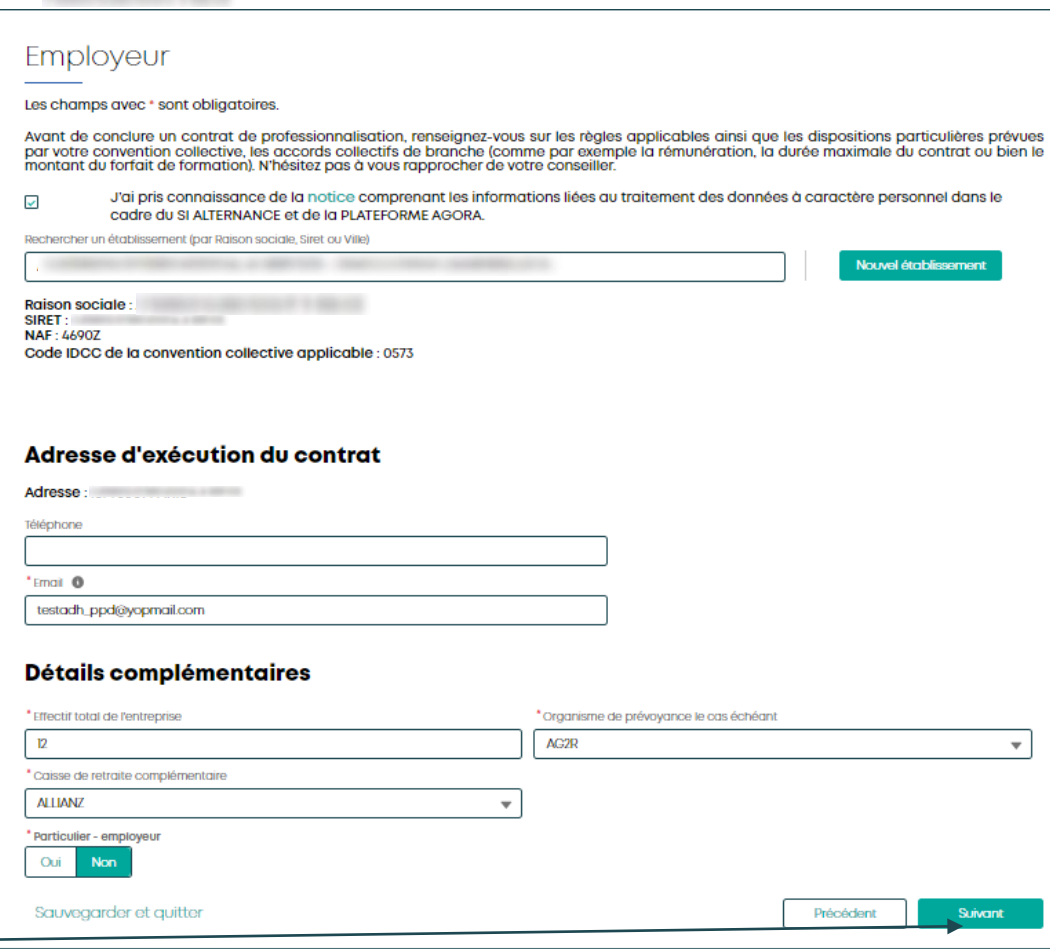

Puis cliquer sur "Suivant"

## Reprise d'un contrat initié par un organisme de formation : Formation

Vérifier les informations de la page Formation, les compléter et/ou les corriger si besoin

Champ à compléter non présent pour l'organisme : **Champ formation interne et Paiement direct par l'OPCO à l'organisme de formation**

Puis cliquer sur "Suivant"

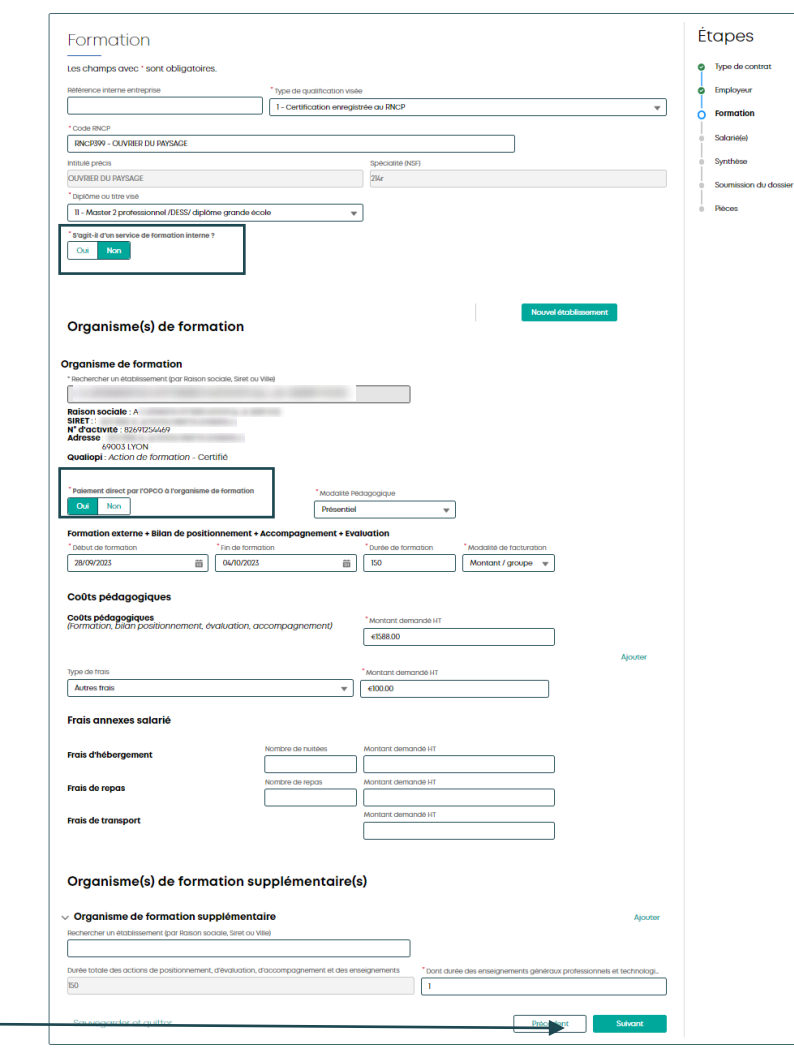

### Reprise d'un contrat initié par un organisme de formation : Salarié(e) Salariéle)

Vérifier les informations relatives au salarié, les compléter et/ou les corriger si besoin

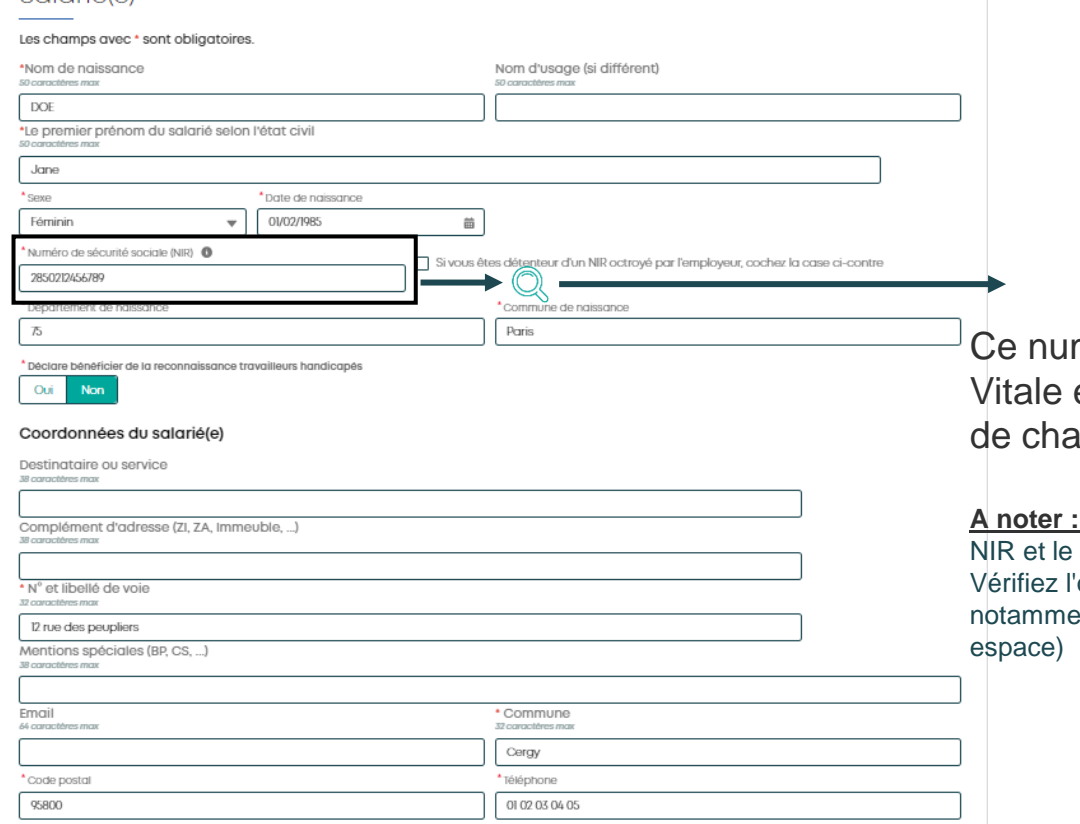

méro se trouve sur la carte et sur le bulletin de salaire aque salarié.

**[Retour au](#page-1-0) [sommaire](#page-1-0)**

**A noter :** un contrôle de cohérence entre le nom de naissance saisis est effectué. orthographe du nom de naissance. ent en cas de nom composé (tiret ou

## Reprise d'un contrat initié par un organisme de formation : Salarié(e)

Vérifier les informations relatives à la situation du salarié. Les compléter et/ou les corriger si besoin

Vérifier les informations du tuteur. Les compléter et/ou les corriger si besoin

Champ à compléter non présent pour l'organisme : **Case relative au(x) tuteur(s)**

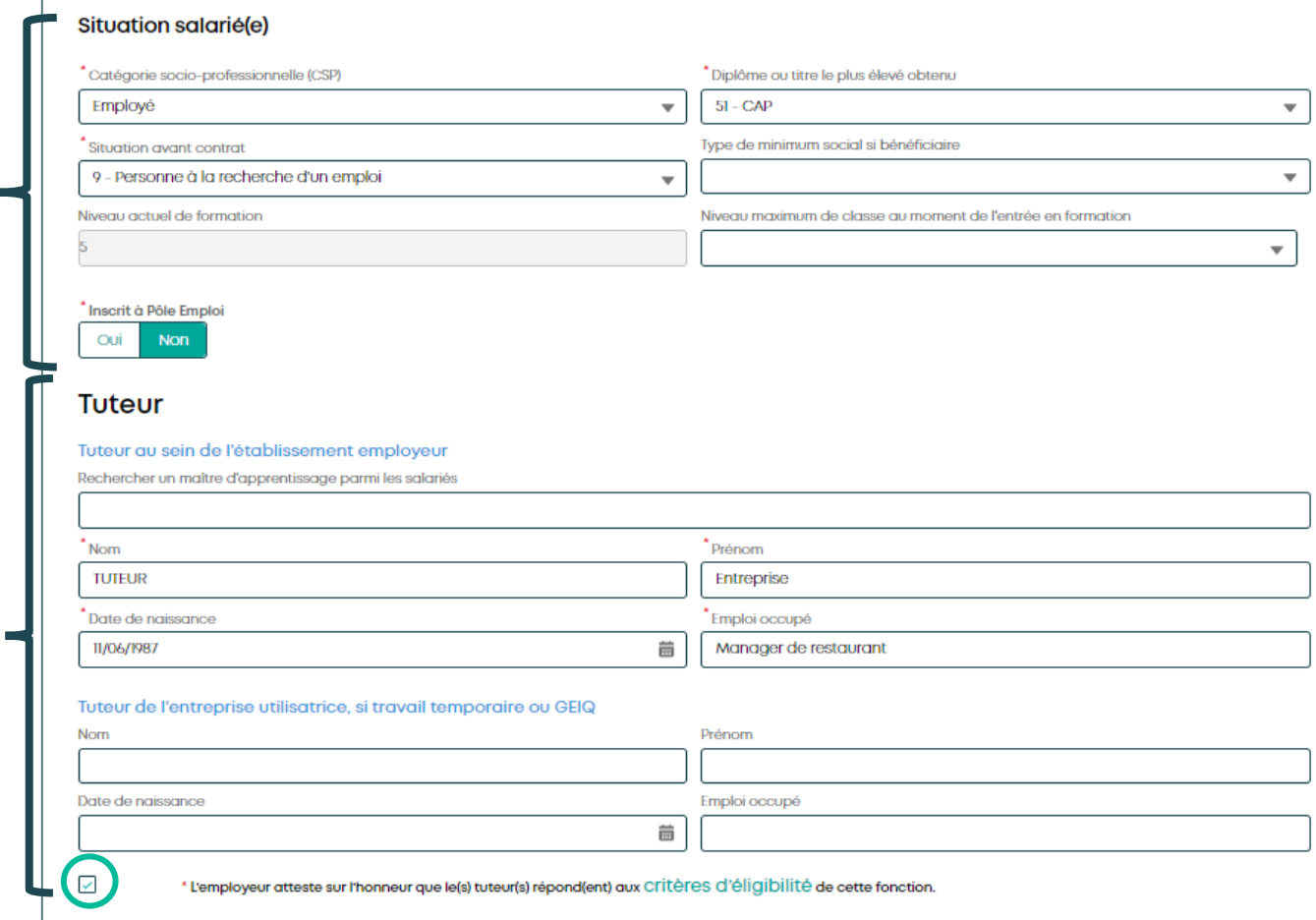

## Reprise d'un contrat initié par un organisme de formation : Salarié(e)

#### Contrat

Vérifier les informations du contrat. Les compléter et/ou les corriger si besoin

Champ à compléter non présent pour l'organisme : **Salaire mensuel brut à l'embauche**

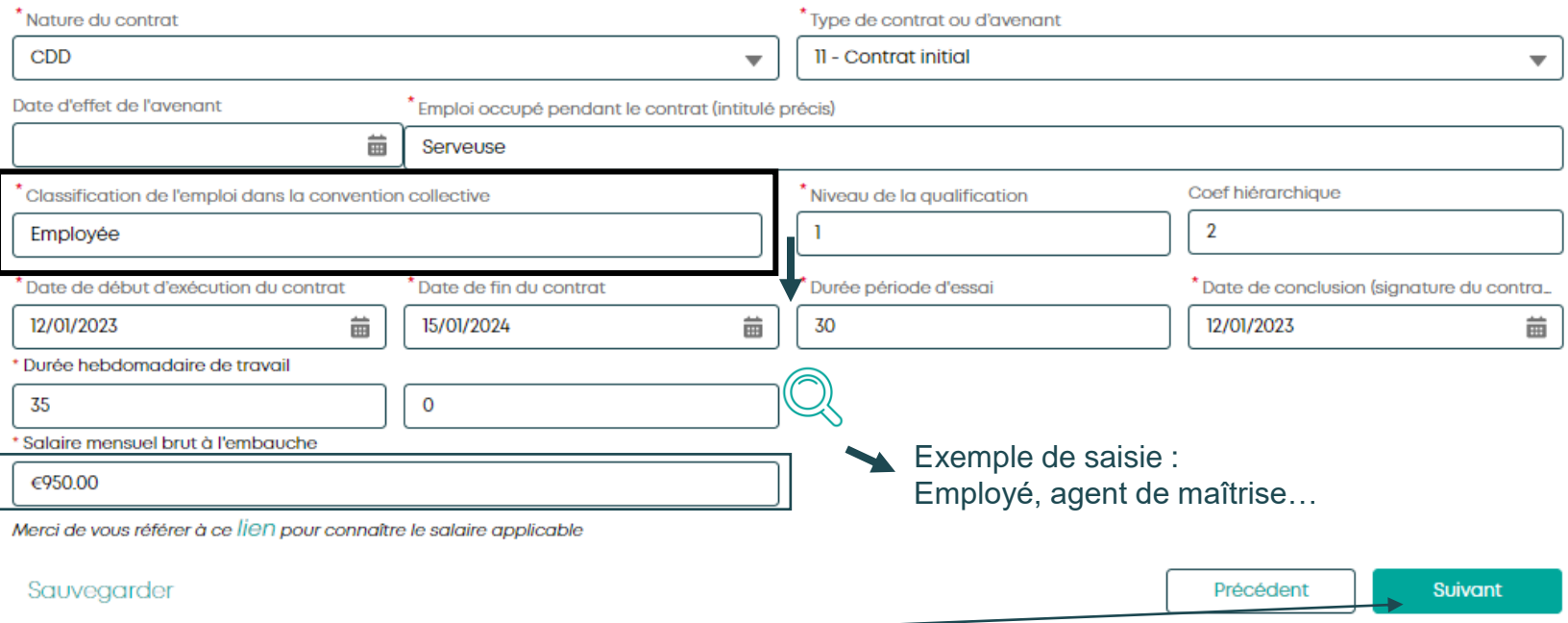

Puis cliquer sur "Suivant"

## Reprise d'un contrat initié par un organisme de formation : Synthèse

Synthèse

Vérifier les informations saisies

Mettre un commentaire ou compléter le commentaire de l'organisme si nécessaire

L'employeur Raison sociale: A **SIRFT** Voie: Nombre de salariés : 12 Complément u uurosso. Téléphone: Code postal: 75001 Couriel: nail com **Ville - DARIS** Code IDCC de la convention collective applicable : 0573 Le salarié Nom complet : Jane DOE Date de naissance : 01/02/1985 Voie: 12 rue des peupliers Département de naissance : 75 Complément d'adresse : Commune de naissance : Paris Code postal : 95800 Niveau de formation : 4 Situation avant contrat : 9 - Personne à la recherche d'un emploi Ville - Ceray Situation handicap: Non Le(s) tuteur(s) Nom complet : Tuteur Entreprise Nom complet: Date de naissance : 11/06/1987 Date de naissance : Emploi occupé : Manager de restaurant Emploi occupé : Contrat Emploi Formation Date de conclusion : 12/01/2023 Intitulé : SERVEUR(SE) EN RESTAURATION Date de début d'exécution du contrat : 12/01/2023 Diplôme ou titre visé : 42 Date de fin du contrat : 15/01/2024 Type de contrat ou d'avenant : 11 - Contrat initial Commentaire Ce commentaire est facultatif Attention le CERFA est à imprimer et insérer dans la page suivante après l'avoir signé Sauvegarder et quitter Suivant Précédent

Les pièces seront à insérer après la validation du contrat

Puis cliquer sur "Suivant"

### **AKTO**

## Reprise d'un contrat initié par un organisme de formation : Soumission de dossier

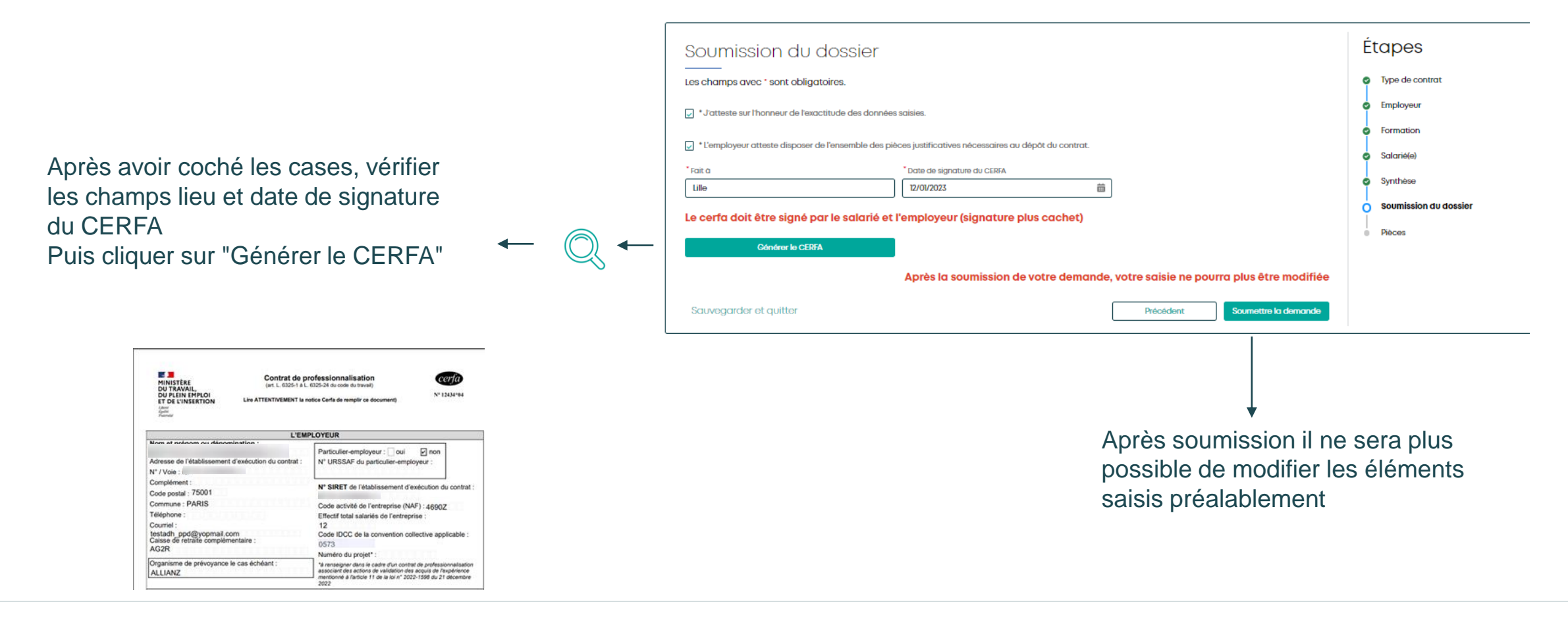

### **AKTO**

## Reprise d'un contrat initié par un organisme de formation : Pièces

Les données de votre contrat ont été transmises à notre outil de gestion.

Le numéro est à conserver pour toutes correspondances avec AKTO et pour retrouver rapidement votre dossier dans Mon Espace

Pièces obligatoires pour un traitement plus efficace de votre contrat

Si l'organisme de formation a chargé des pièces, elles seront présentes sur cette page

**AKTO** 

Pour "Charger le document" : voir les pages (P20-21)

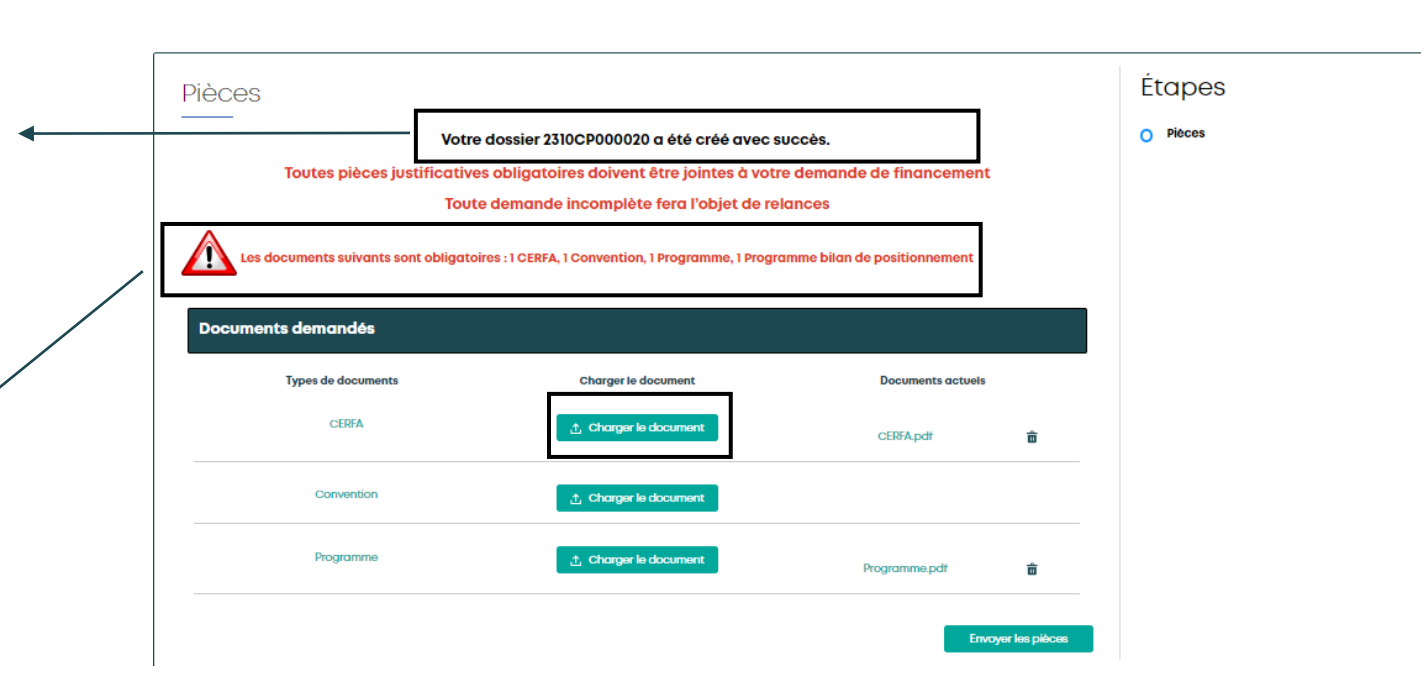

## Reprise d'un contrat initié par un organisme de formation : Envoyer les pièces et remerciements

Dès que les pièces nécessaires sont chargées,

cliquer sur "Envoyer les pièces" Message informant de la transmission des pièces et rappel du **numéro du dossier** 

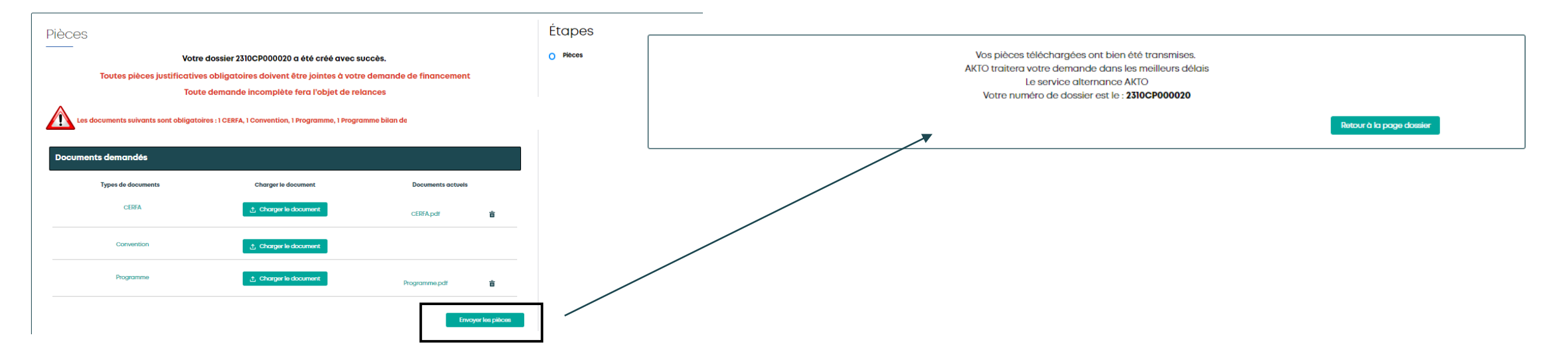

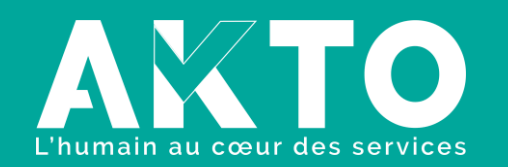

[www.akto.fr](https://www.akto.fr/)

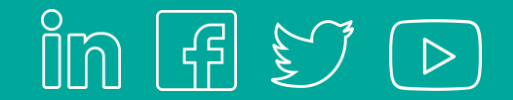